# <span id="page-0-0"></span>First Steps to model and automate business processes with GeneXus 17

©GeneXus. All rights reserved. This document may not be reproduced by any means without the express permission of GeneXus™. The information contained herein is intended for personal use only.

Registered Trademarks GeneXus is trademark or registered trademark of GeneXus S.A. All other trademarks mentioned herein are the property of their respective owners.

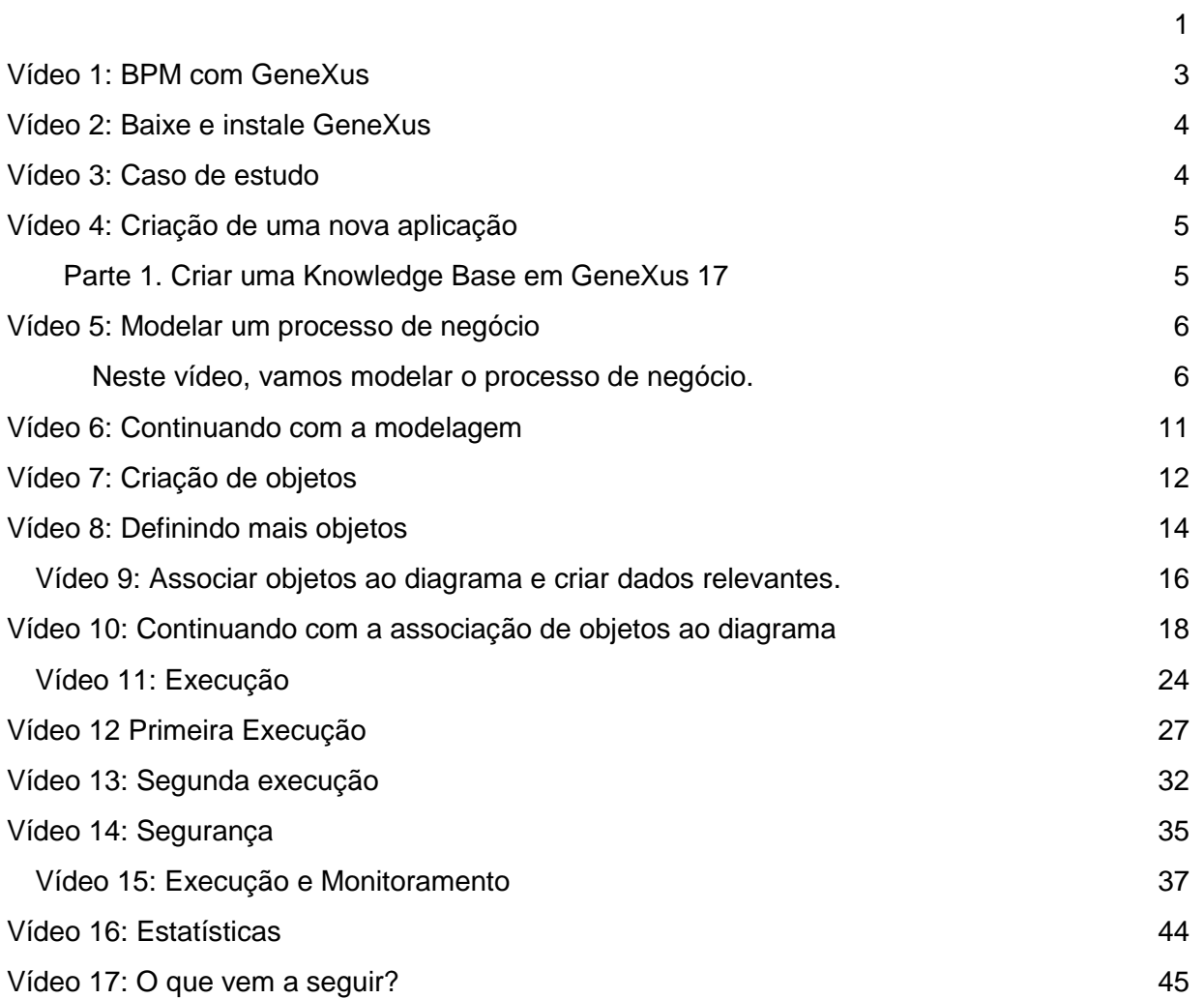

### <span id="page-2-0"></span>Vídeo 1: BPM com GeneXus

Este curso é um guia para iniciantes no desenvolvimento de aplicações BPM com GeneXus 17.

GeneXus 17 é uma plataforma inteligente que simplifica o desenvolvimento de software, automatizando tudo o que é automatizável. É LOW-CODE, ou seja, escreve-se o mínimo de código possível e, em seguida, usando técnicas de inteligência artificial, GeneXus gera automaticamente o código fonte, minimizando os tempos de desenvolvimento, evolução e manutenção das aplicações.

#### **O que é BPM?**

Business Process Management (BPM) é uma metodologia focada em gerenciar e otimizar de forma contínua as atividades e processos de negócio da organização.

#### **O que é GeneXus BPM Suite?**

É uma Suite para a gestão e otimização de processos de negócio com a qual poderá:

- **Modelar** seus processos de negócio
- **Automatizar**, integrando sistemas e criando aplicações com GeneXus
- **Administrar,** controlar e gerenciar seus processos de negócio.
- **Otimizar**, identificar facilmente oportunidades de melhoria.

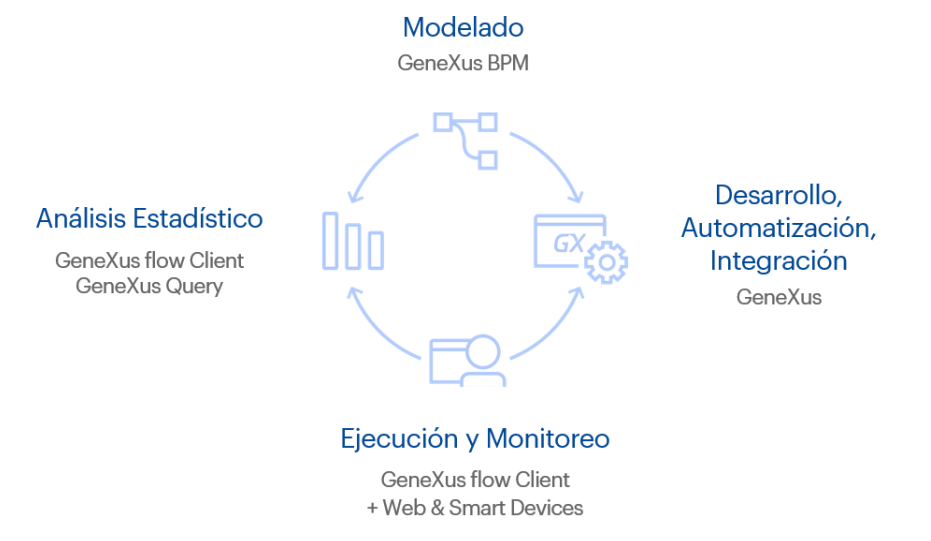

Você já sabe o que é o Genexus BPM Suite. No próximo vídeo, vamos baixar Genexus, para começar a trabalhar nele.

### <span id="page-3-0"></span>Vídeo 2: Baixe e instale GeneXus

(É reutilizado o mesmo vídeo que foi usado no curso de Gx) No vídeo anterior pudemos ver todos os benefícios que nos oferece Genexus BPM Suite. Passemos então a fazer o download da versão Trial de Genexus 17.

Já temos tudo pronto! No próximo vídeo, veremos um caso de estudo e começaremos a trabalhar nele.

### <span id="page-3-1"></span>Vídeo 3: Caso de estudo

Neste vídeo veremos um caso de exemplo, para entender de forma prática o funcionamento de Genexus BPM Suite.

Uma agência de viagens necessita uma aplicação que gerencie a reserva de passagens aéreas de seus clientes.

O processo consiste em inserir os dados de uma reserva através de um Operador da agência. Se o cliente não está registrado, o sistema deve associá-lo automaticamente à reserva previamente gerada. A seguir, deve ser realizada uma verificação de disponibilidade. Se o resultado for positivo, o processo é concluído. Se não houver disponibilidade, deve retornar à tarefa de reserva onde podem ser alterados os detalhes da mesma.

Este exemplo simplificado tem como objetivo mostrar a definição de um diagrama de processo de negócio (Business Process Diagram) e seu acompanhamento, destacando a importância de representar um Workflow com a possibilidade de automatizar controles com a menor intervenção dos desenvolvedores.

Em resumo, com passos simples, você pode construir robustas aplicações BPM utilizando GeneXus.

Passos para modelar um processo de negócio em GeneXus:

- Criar o diagrama de atividades que modela o processo.
- Criar os objetos que representam as tarefas do workflow.
- Associar objetos ao diagrama.

● Executar o processo.

Vamos desenvolver juntos agora, passo a passo, este caso de estudo no próximo vídeo

### <span id="page-4-0"></span>Vídeo 4: Criação de uma nova aplicação

#### <span id="page-4-1"></span>Parte 1. Criar uma Knowledge Base em GeneXus 17

#### Neste vídeo, começaremos a criar a aplicação para o caso de exemplo proposto anteriormente.

Para começar a trabalhar você deve executar GeneXus 17 e criar uma nova Base de Conhecimento (um novo projeto GeneXus). Para fazer isso, deve selecionar: File > New > **Knowledge Base** do menu principal.

Será aberta uma caixa de diálogo. Como exemplo, você pode nomear a Base de Conhecimento "TicketReservation".

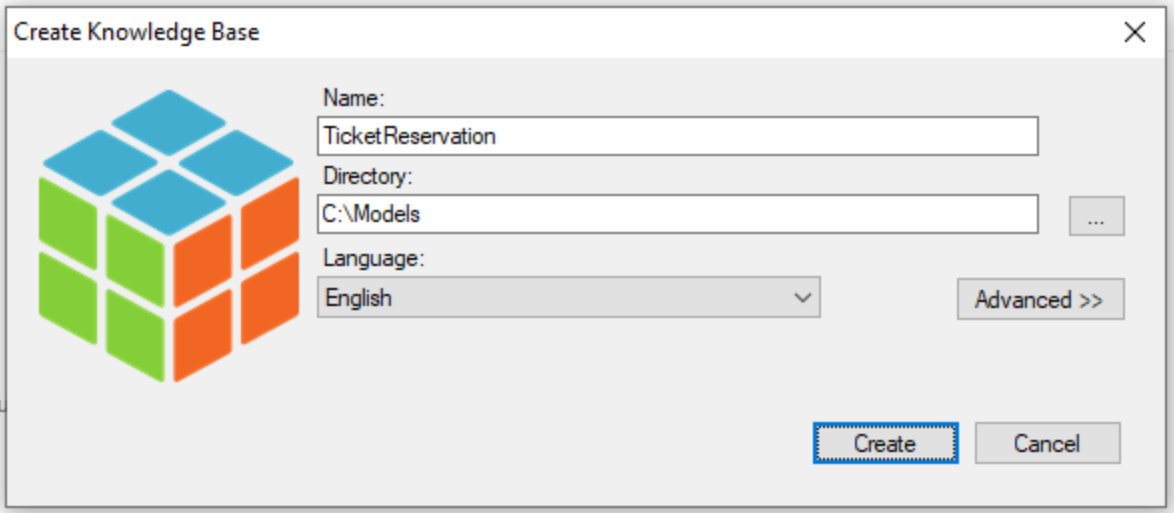

Pressione o botão "Create " para criar sua base de conhecimento.

Desta forma, a base de conhecimento é definida. No próximo vídeo, vamos modelar o processo de negócio.

### <span id="page-5-0"></span>Vídeo 5: Modelar um processo de negócio

<span id="page-5-1"></span>Neste vídeo, vamos modelar o processo de negócio.

Consiste em criar um diagrama de atividades que permite modelar o processo do caso de estudo.

Para isso você deve selecionar: File > New > Object no menu principal (ou Ctrl + N). Será exibida a seguinte caixa de diálogo:

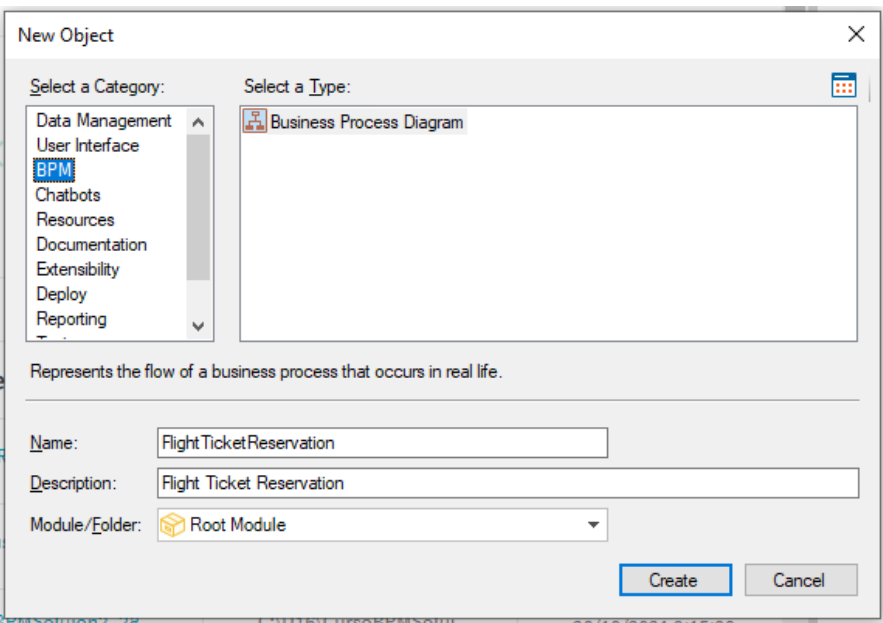

Conforme mostrado, dentro da categoria "BPM" encontrará o tipo de objeto "Business Process Diagram". Escolha-o e nomeie-o como "FlightTicketReservation".

Pressionamos Create.

Após ter criado o objeto Business Process Diagram, deve incluir dentro dele os símbolos que definirão o processo.

A notação que se utiliza para os diagramas é **BPMN** (Business Process Modeling Notation)

Esta é uma descrição básica dos símbolos principais para iniciar a modelagem:

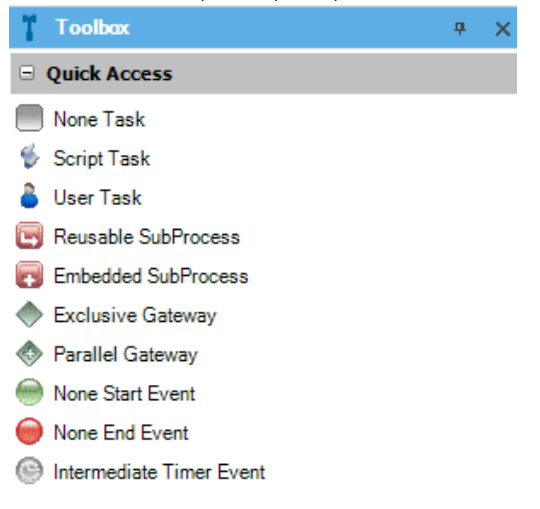

- **Task:** Tarefa que permite representar um trabalho que é realizado em um processo de negócio. É classificada em três tipos:
	- None: É o valor padrão. Significa que ainda não foi definido se será executada por um usuário ou por um Procedimento.
	- User: Indica que a tarefa será executada por um usuário.
	- Script: Indica que a tarefa será executada por um Procedimento.
- **Start Event**: é o início de um processo.
- **End Event: Fim de um processo.**
- **Gateway:** Permite controlar quando um processo diverge ou converge em vários caminhos.

Para marcar o início do processo, você deve arrastar a partir da Toolbox para o Diagrama um símbolo "Start Event"

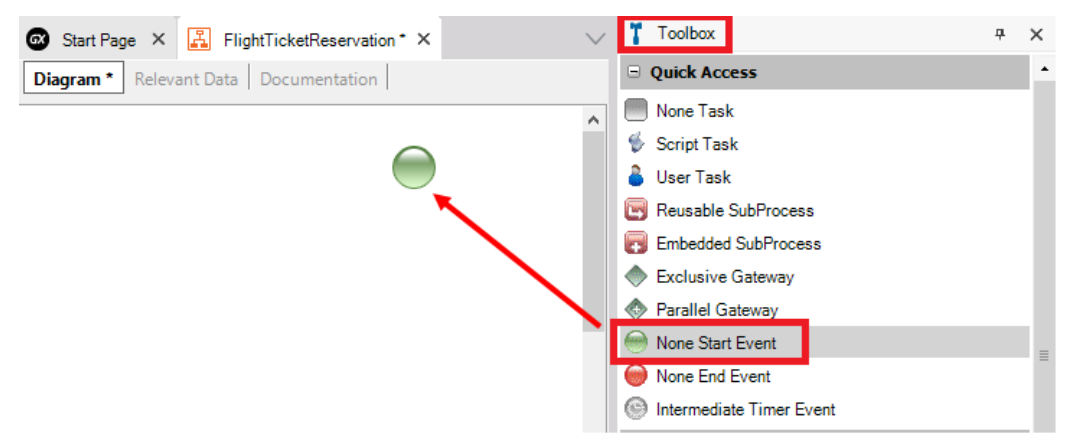

A seguir você deve inserir uma Tarefa que representa a entrada da Reserva.

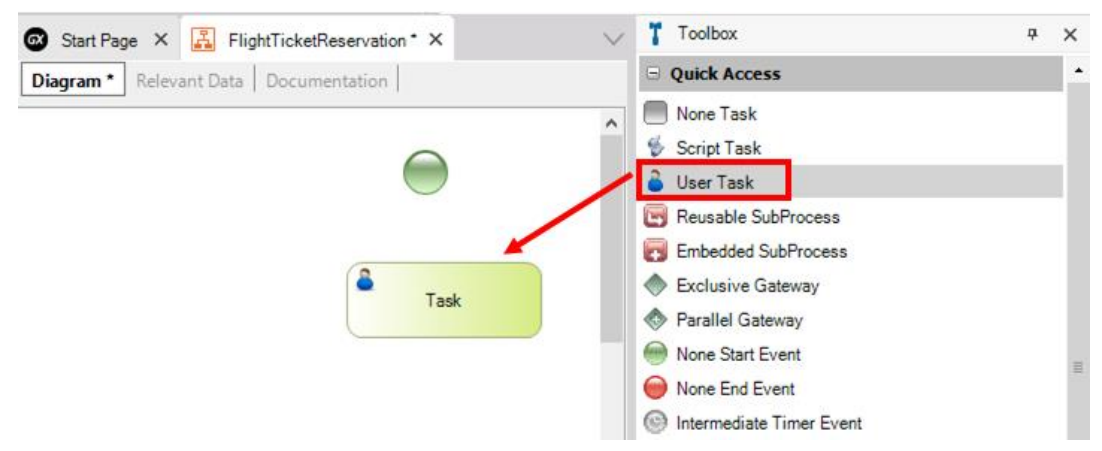

Selecionando a tarefa você pode modificar sua descrição na propriedade "Name" ou pressionando F2 (exemplo: "Reservation").

Então você deve juntar o início do processo com a Tarefa inserida. Ao colocar o mouse sobre o ícone de início, aparecerá um nó, clique e arraste até unir à tarefa para indicar o fluxo a seguir

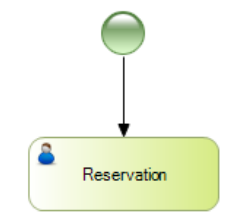

#### Dica:

Outra forma de associar os elementos no diagrama é clicando, por exemplo, no ícone de Início e escolhendo a atividade ou o elemento que deseja depois dele, sem soltar e arrastar para onde deseja colocá-lo

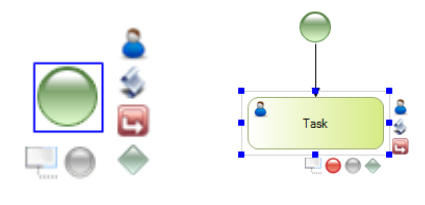

O próximo passo consiste em avaliar se o cliente está registrado ou não. Para isso, deve inserir um símbolo do tipo "Gateway" com a descrição: Is a customer?

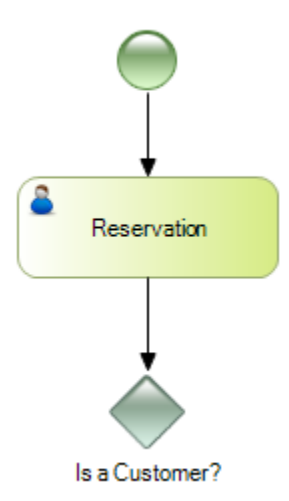

Se o cliente está registrado, o próximo passo é indicar se a reserva está ou não disponível. Para isso, insira uma Tarefa com a descrição "Reservation Availability" e depois um Gateway que permite avaliar essa disponibilidade:

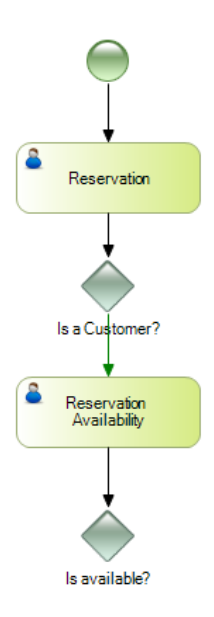

Se houver disponibilidade para a reserva solicitada, o processo termina. Caso contrário, o fluxo deve retornar à tarefa inicial para alterar os detalhes da reserva:

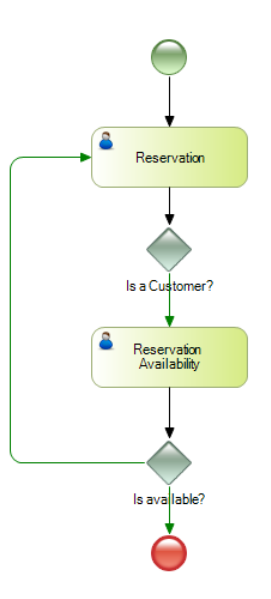

Até agora modelamos o caso em que o cliente já está registrado, no próximo vídeo veremos o fluxo correspondente a quando o cliente não existe.

### <span id="page-10-0"></span>Vídeo 6: Continuando com a modelagem

#### No vídeo anterior modelamos o caso em que o cliente existe.

Ainda está pendente modelar a situação correspondente se o cliente não existir. Para isso, você deve adicionar uma Tarefa com descrição: "Add Customer" à qual se chega a partir do Gateway "Is a Customer" se for avaliado que o cliente não está registrado.

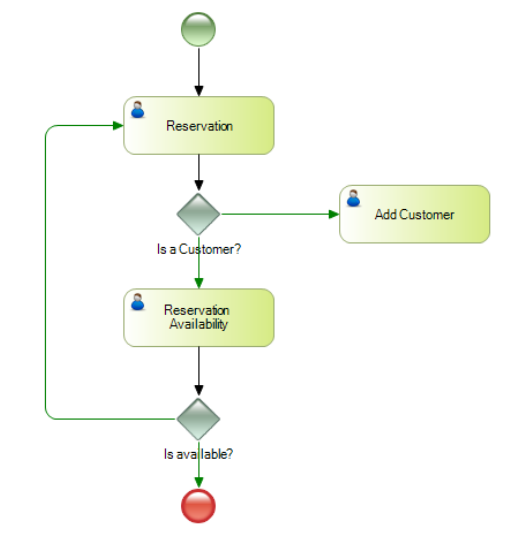

Uma vez que tenha sido registrado o cliente, deverá ser atribuído de forma automática à reserva gerada e então validar a disponibilidade. Deve refletir isto no diagrama através de uma tarefa do tipo Script:

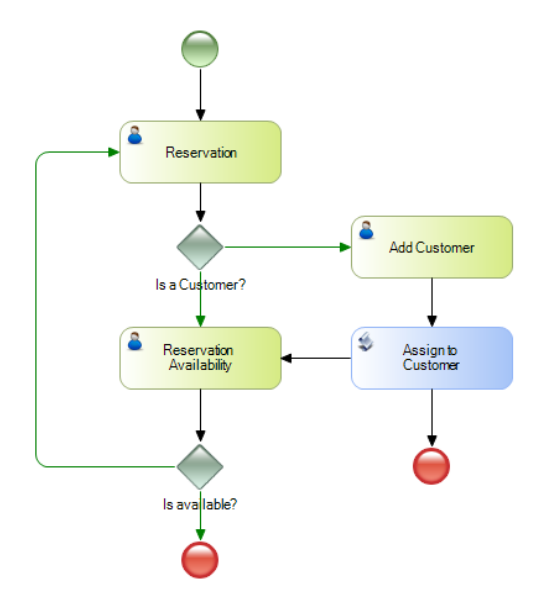

Como pode observar, apenas foi adicionada uma Tarefa chamada "Assign to Customer", unida a partir da tarefa "Add Customer" e até a Tarefa "Reservation Availability''. Salve o diagrama pressionando (CTRL + S).

Desta forma, terminou a modelagem do fluxo do processo. No próximo vídeo, vamos criar os objetos que farão parte do processo.

### <span id="page-11-0"></span>Vídeo 7: Criação de objetos

No vídeo anterior, terminamos de definir o diagrama que representa o processo. É hora de criar os objetos que farão parte desse processo.

Para ser possível inserir a reserva e avaliar sua disponibilidade, deve ser criado um objeto Transação, que chamaremos de "Reservation".

Além disso, devemos criar uma transação que chamaremos de Customer, para inserir os dados do cliente.

Por último, teremos que criar um procedimento que nos permita fazer a atribuição do cliente à reserva.

Para criar um objeto Transação, selecione: File > New > Object do menu principal. Será aberta a seguinte caixa de diálogo:

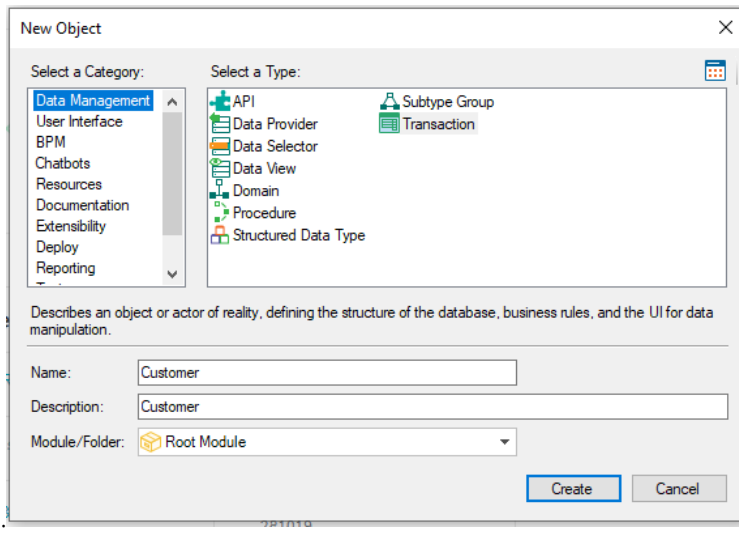

Dentro do grupo "Data Management", escolha o tipo de objeto Transação e nomeie-a como "Customer".

Ao pressionar o botão CREATE será ciada a Transação e será mantida aberta e pronta para que a defina

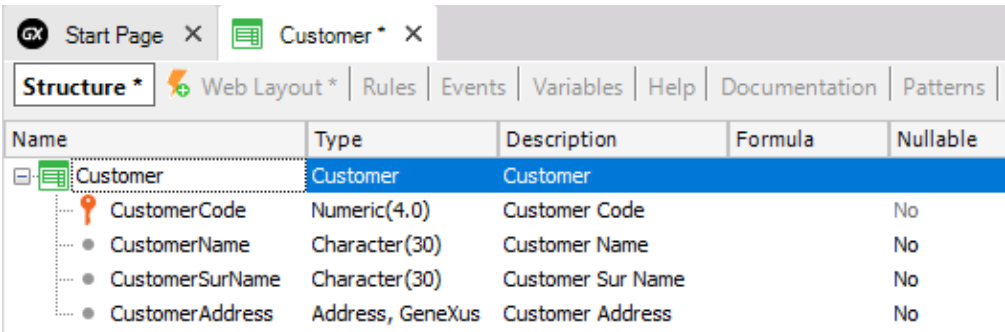

Definiremos o campo CustomerCode do tipo Numérico de 4 ,

Onde: **CustomerCode\*** É chave primária e sua propriedade Autonumber é configurada com valor True.

Adicionamos CustomerName, que será Character de 30, CustomerSurName, também Character de 30, E CustomerAddress, do tipo Address.

Ao salvar a Transação com (CTRL + S) o (\*) que é exibido ao lado do nome da Transação na aba superior desaparecerá.

Agora é hora de criar a Transação "Reservation" seguindo os mesmos passos que fez para criar a Transação Customer.

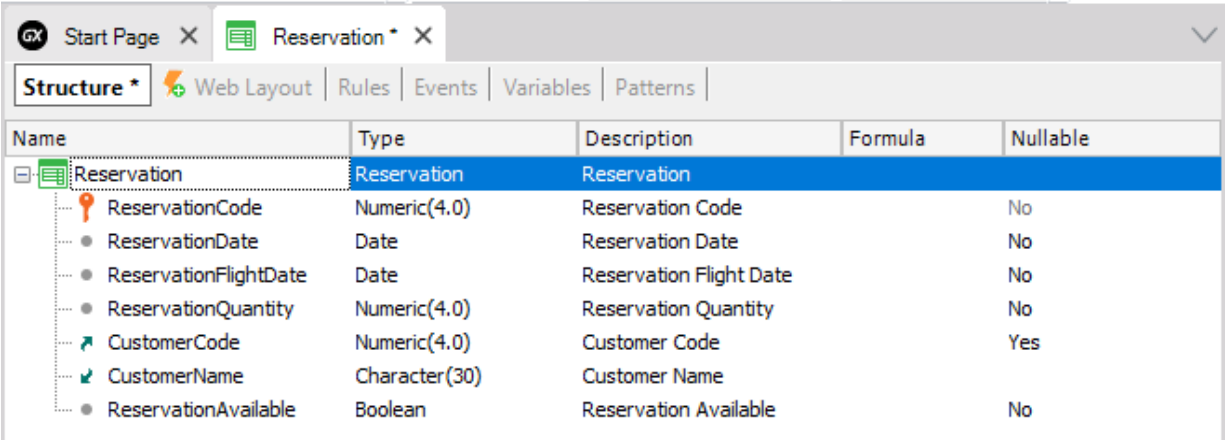

Terá os campos ReservationCode, que será Numérico de 4 ,

Onde:

**ReservationCode\*** É chave primária e sua propriedade Autonumber é configurada com valor True.

ReservationDate, do tipo Date. ReservationFlightDate, também do tipo Date, ReservationQuantity como Numérico de 4, CustomerCode, que na propriedade Nullable tem valor Yes para permitir valores nulos. CustomerName e ReservationAvailable, que será um Booleano.

Defina agora a seguinte regra na Transação "Reservation":

```
ReservationAvailable.Visible = False if Insert;
```
Isto ocorre porque é desejado que o atributo *ReservationAvailable* não fique visível no formulário da Transação quando uma reserva for inserida (já que este atributo não é usado naquele momento, mas quando a reserva já está inserida e é desejado indicar se está disponível ou não).

Salve as alterações com (CTRL + S).

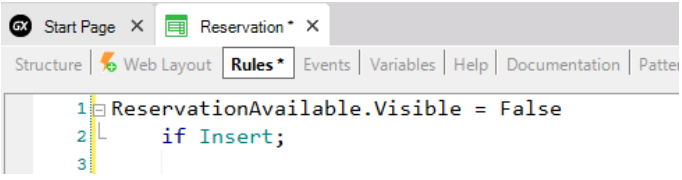

Para continuar com o fluxo do processo deve criar um objeto do tipo Procedimento, mas você verá isso no próximo vídeo.

# <span id="page-13-0"></span>Vídeo 8: Definindo mais objetos

Neste vídeo continuaremos com a criação dos objetos.

Para atribuir um cliente à reserva você deve criar um novo objeto do tipo Procedimento e nomeá-lo: *AssignToCustomer*.

Pressionamos CTRL + N, escolhemos o tipo de objeto procedimento, o nomeamos "AssignToCustomer" e pressionamos Create.

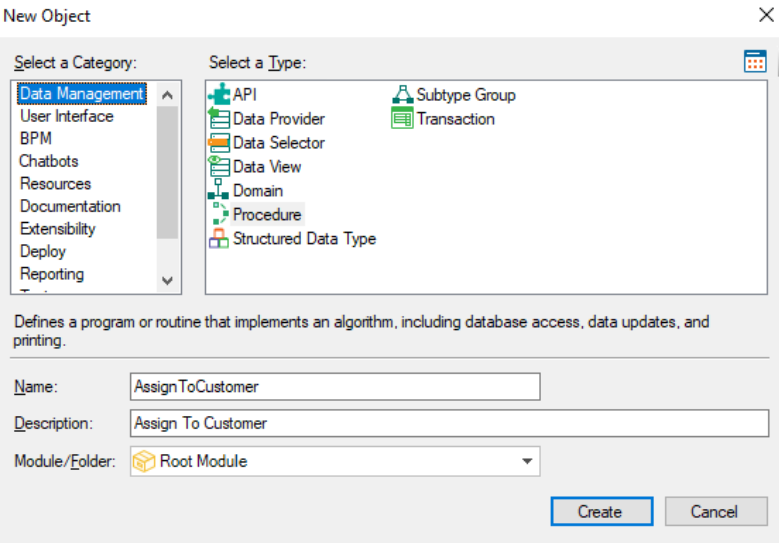

Vamos agora para a seção "Variables" e definir

- ReservationCode: Baseada no atributo ReservationCode. e
- CustomerCode: Baseada no atributo CustomerCode.

Então vamos para a seção Regras, e definiremos a seguinte regra:

● Parm(in: &ReservationCode, in: &CustomerCode);

No source do procedimento, definiremos o código:

For each Reservation

Where ReservationCode= &ReservationCode

CustomerCode= &CustomerCode

Endfor

(É pesquisada a reserva recebida por parâmetro e é atribuído o Cliente previamente criado na transação Customer)

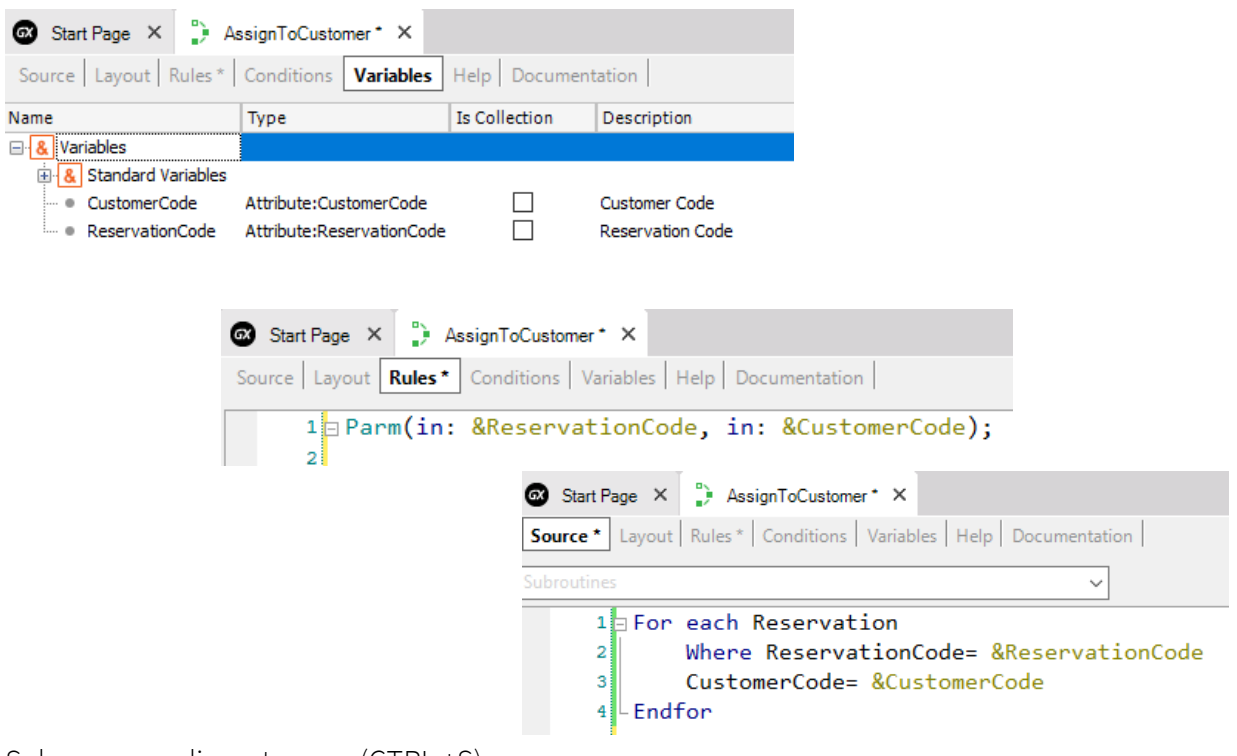

```
Salve o procedimento com (CTRL +S).
```
Já temos os objetos criados, no próximo vídeo veremos como associá-los ao diagrama que criamos anteriormente.

#### <span id="page-15-0"></span>Vídeo 9: Associar objetos ao diagrama e criar dados relevantes.

Neste vídeo, veremos como associar os objetos criados anteriormente a cada uma das tarefas definidas no diagrama.

Na tarefa "Reservation" você deve associar a Transação de mesmo nome (que permitirá ao usuário inserir uma reserva que inicia o processo). Para isso, selecione a tarefa e na propriedade Web Object deve atribuir a Transação "Reservation" pressionando os três pontos, e selecionando a transação.

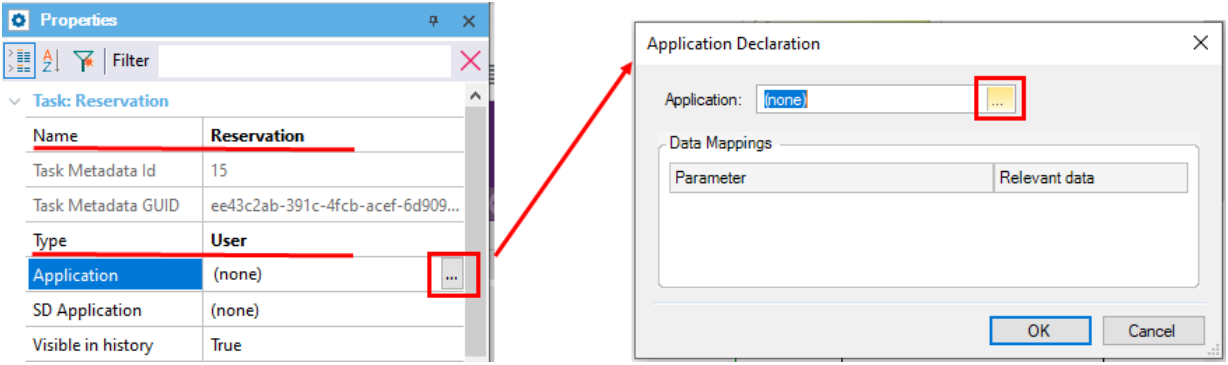

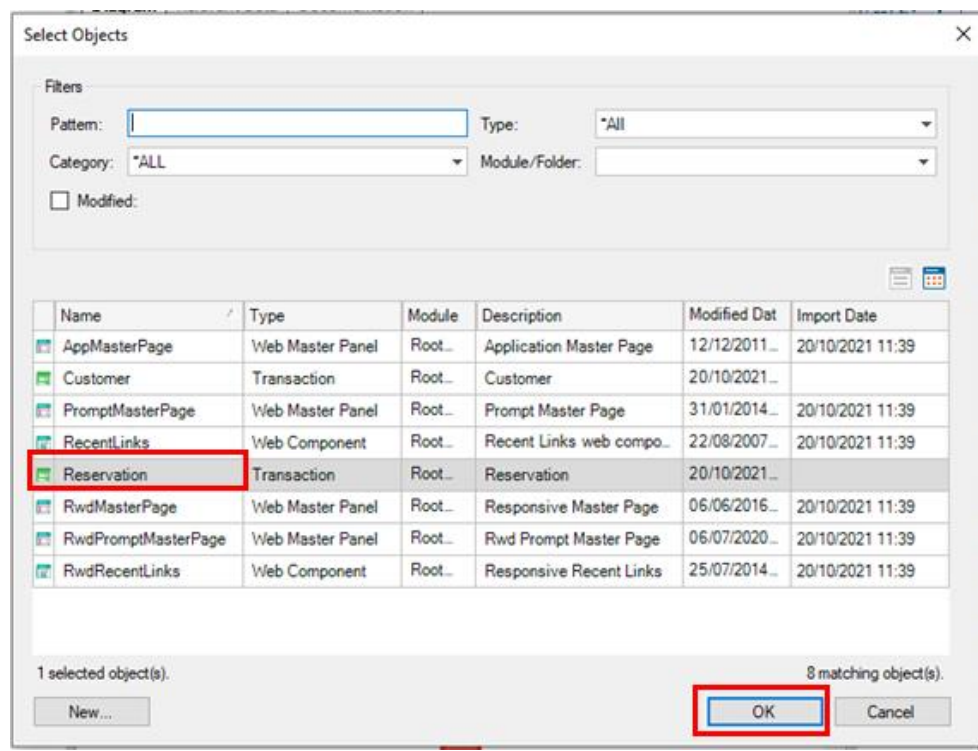

**Conceito de Dado Relevante:** Os Dados Relevantes permitem definir variáveis globais ao processo de negócio. Ou seja, os dados que essas variáveis contêm poderão ser consultados ou modificados ao longo de todo o processo.

Agora você tem que associar um dado relevante à tarefa "Reservation". Isto permitirá gerenciar a transferência de informação entre as tarefas do fluxo. Neste caso, o dado relevante a ser gerado é: ReservationCode.

Na caixa de diálogo onde foi associada a transação você poderá ver a seção "Data Mappings", na coluna Relevant Data clique no ícone de **O** para associar o Dado relevante e depois OK

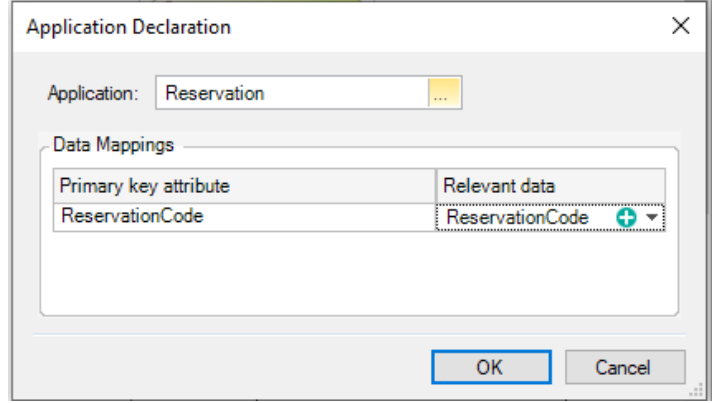

Como deve ter notado, ReservationCode foi preenchido automaticamente (não foi necessário digitá-lo). É uma facilidade que fornece automaticamente, apenas para as chaves primárias. Ou seja, há um mapeamento automático entre o dado relevante e o atributo chave primária.

Quando for executada a Transação "Reservation", o dado relevante ReservationCode terá associado o identificador da reserva inserida.

Depois de associar as transações, para continuar definindo o fluxo é preciso definir Gateways, veremos isso no próximo vídeo.

# <span id="page-17-0"></span>Vídeo 10: Continuando com a associação de objetos ao diagrama

#### Neste vídeo, continuaremos com a associação de objetos ao diagrama.

Para continuar definindo o fluxo, é necessário definir as condições a serem avaliadas para cada um dos conectores que saem do Gateway "Is a Customer?".

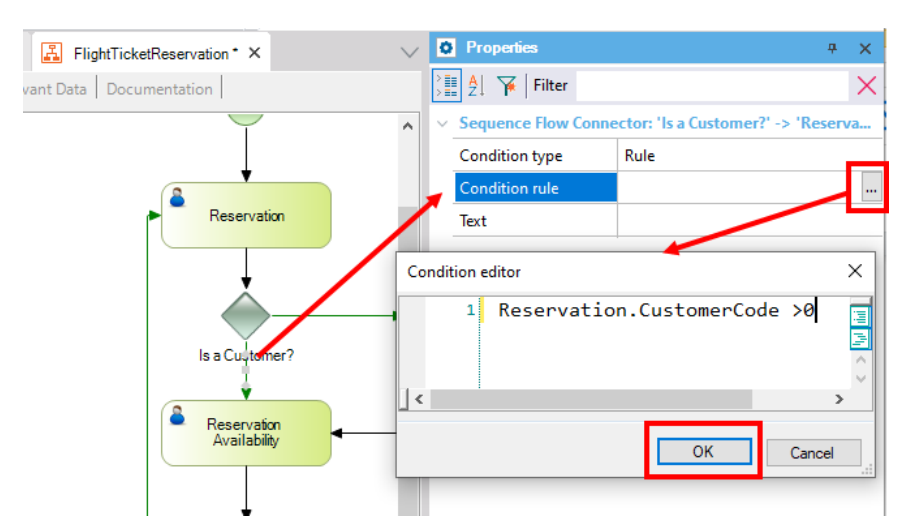

você deve selecionar o conector que sai do Gateway "Is a Customer?" e vai para "Reservation

Availability". Em sua propriedade "Condition Rule", clique no símbolo dos três pontos  $\Box$ e abrirá um editor de condição onde deve definir o seguinte:

Reservation.CustomerCode > 0

Esta condição avalia se na Transação Reservation, o CustomerCode foi preenchido com algum valor (e como lá é chave estrangeira, esse valor do cliente deve existir). Se isso acontece, continua com a tarefa "Reservation Availability".

**Avaliação das condições:** A condição pode ser definida de três maneiras diferentes dependendo da complexidade da avaliação a ser realizada no Gateway.

- 1. Definir uma regra para cada conector: É uma expressão aritmética, que pode ser definida utilizando atributos das Transações incluídas nos diagramas (a opção que estamos usando) ou através da avaliação de dados relevantes, juntamente com operações >,<,=, +,  $*$ .
- 2. Definir um procedimento que avalie todos os caminhos possíveis: Nas propriedades de um Gateway poderá ver a propriedade "Condition procedure", onde pode ser associado um procedimento que avalia e decide o caminho a seguir. Os diferentes conectores terão um valor dependendo das rotas definidas

pelo procedimento.

3. Definir um procedimento para cada conector: Em vez de escolher a opção Rule no nível do conector, existe o tipo Procedure que permite definir um procedimento para cada caminho.

Os 2 últimos casos se aplicam a situações complexas, o que dá todo o poder e expressividade de GeneXus para avaliar a rota.

Um diagrama pode avaliar o valor de um atributo diretamente

Agora é necessário configurar o outro conector que sai do Gateway "Is a Customer?" e que vai para a tarefa "Add Customer":

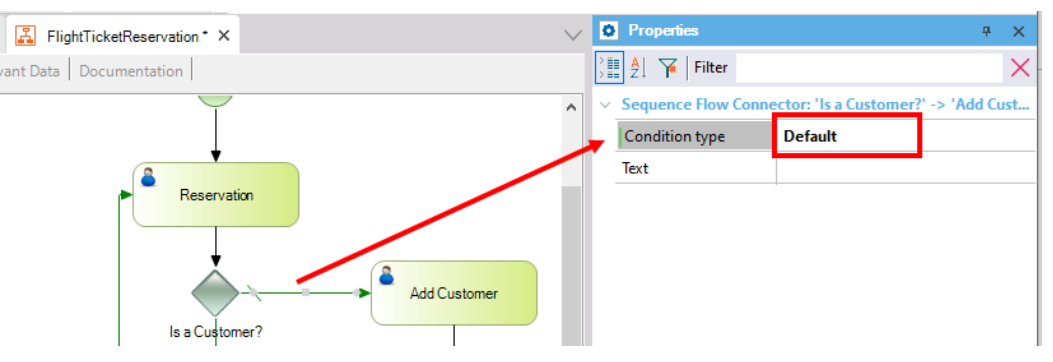

Em sua propriedade "Condition Type" escolha o valor "Default" conforme mostrado. Isto significa que se nenhum dos outros conectores que o Gateway possui for atendido, este é o que será seguido.

Em seguida, deve associar a aplicação correspondente à tarefa "Reservation Availability":

● Web Object = a Transação "Reservation" e nessa mesma caixa de diálogo atribua o dado relevante ReservationCode como você fez na tarefa "Reservation"

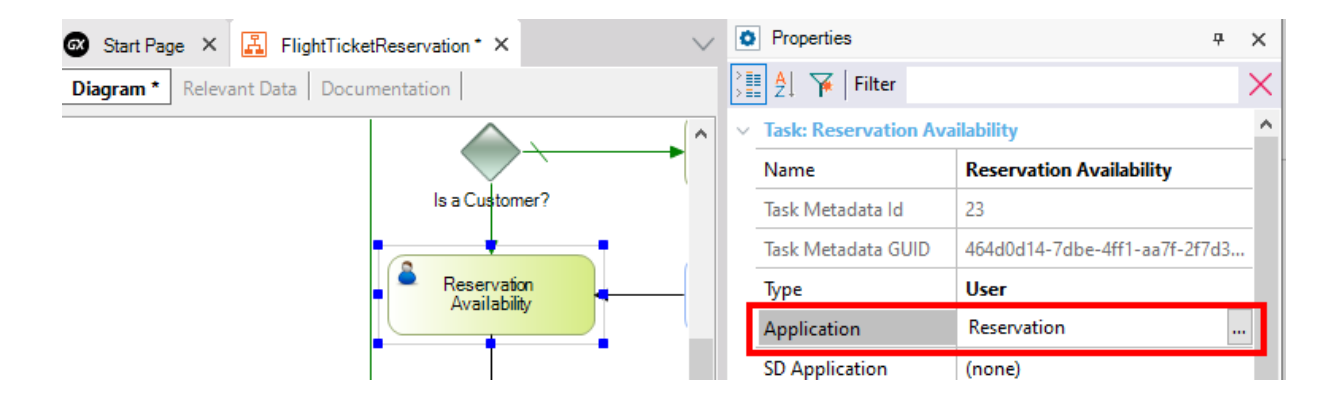

Se a reserva estiver disponível, o processo termina. Caso contrário, o fluxo retorna à tarefa inicial para alterar os detalhes da reserva.

Selecione o conector que vai do Gateway "Is Available?" para a tarefa "Reservation":

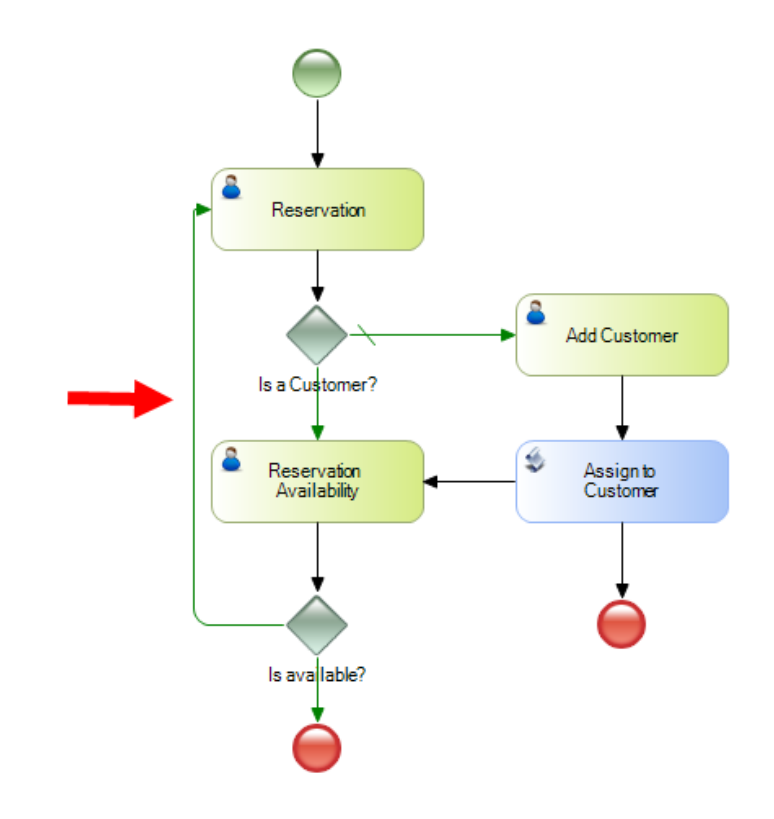

e em sua propriedade Conditon rule digite:

#### ReservationAvailable= False

Esta definição é uma avaliação, ou seja, se a reserva não estiver disponível, retornará à tarefa que implica a modificação dos dados da reserva.

Pelo contrário, o conector que vai do Gateway "Is Available?" para o final do processo, deve ter um conector do tipo Default:

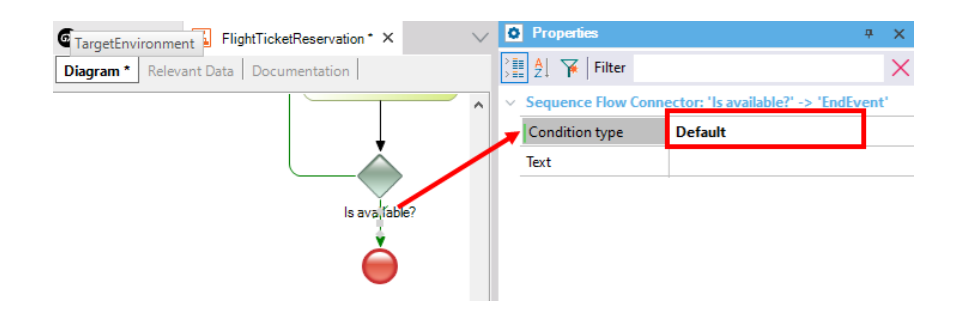

Prossiga para configurar a tarefa "Add Customer".

● Web Object = Transação "Customer" e na mesma caixa de diálogo atribua o dado relevante CustomerCode.

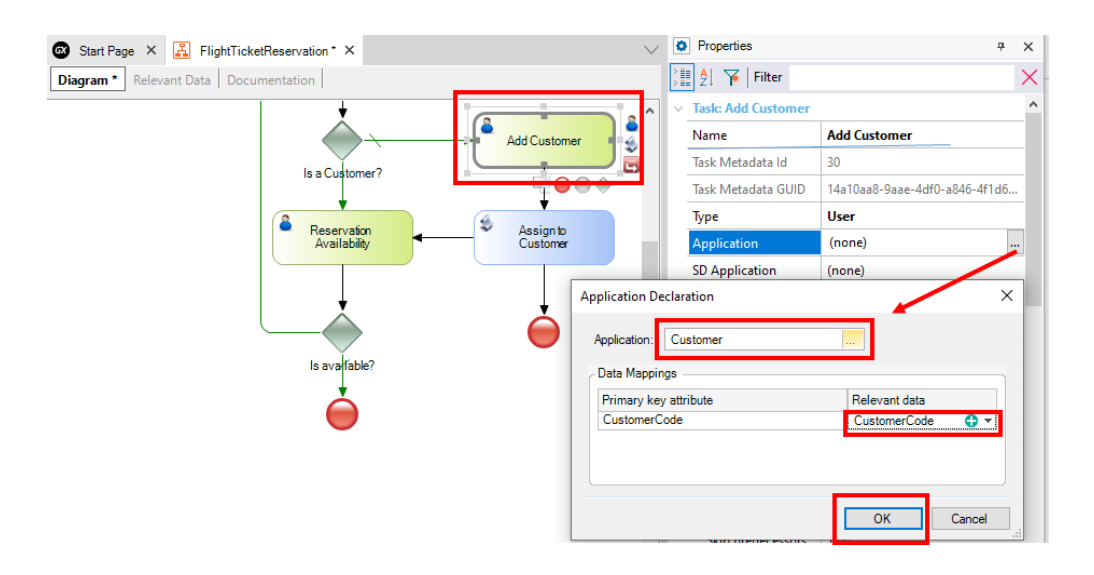

Para completar o fluxo, falta definir a atribuição do cliente à reserva. Assim, após inserir o cliente, este deverá ser atribuído automaticamente à reserva. Para fazer isso, para a tarefa "AssignToCustomer" você deve atribuir o Procedimento de mesmo nome.

Configure então para a tarefa "AssignToCustomer" o seguinte:

- Procedure = o objeto AssignToCustomer
- Dados relevantes: ReservationCode e CustomerCode.

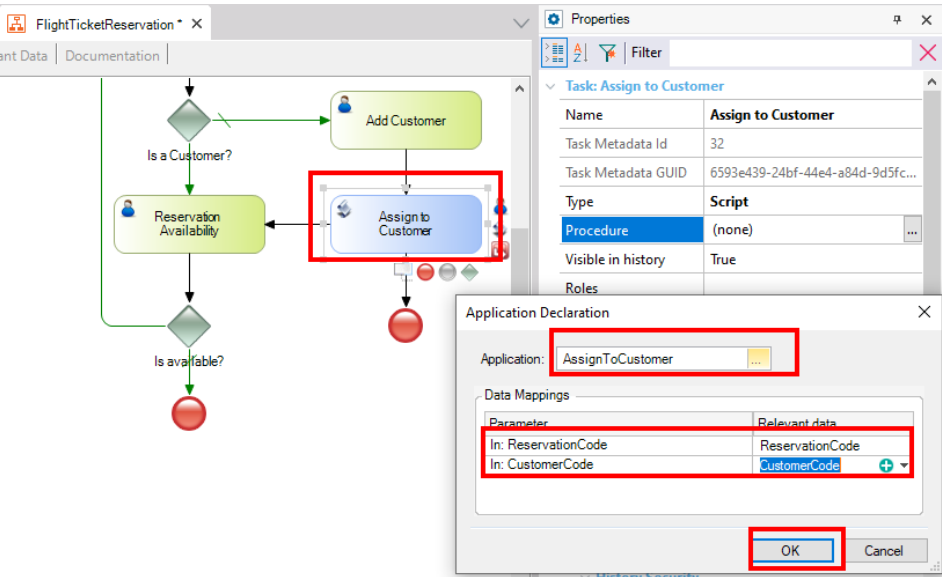

Salve as alterações com (CTRL + S)

DICA: Você pode adicionar rótulos aos conectores para que o processo seja mais descritivo, por exemplo, selecione um conector do condicional Is a customer?, pressione F2 e digite Sim ou Não, conforme o caso. Repita as etapas com os conectores de Is available?.

O fluxo ficará como mostrado a seguir.

Já foram associados todos os objetos a cada uma das tarefas do fluxo. No próximo vídeo, veremos a execução do diagrama.

### <span id="page-23-0"></span>Vídeo 11: Execução

Agora que associamos todos os objetos a cada uma das tarefas do fluxo, vamos passar para a execução do diagrama.

Selecione Build > Build All do Menu Principal, e, em seguida, aparecerá a seguinte caixa de diálogo:

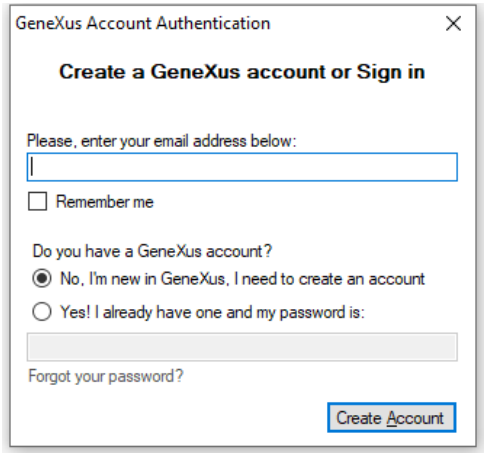

Se você não possui um usuário GeneXus, pode criar um neste momento, se já possui uma conta, insira-a.

Como parte do processo, GeneXus avaliará o impacto causado pelas definições na Base de Conhecimento e mostrará o relatório chamado Análise de Impacto, este relatório está nos mostrando quais mudanças estruturais devem ser feitas na base de dados; pressione o botão "Create" para criar a base de dados normalizada e prosseguir com a geração dos programas.

Para executar o processo, clique com o botão direito do mouse no nome do diagrama que aparece na árvore da janela "KB Explorer" e escolha a opção "Run":

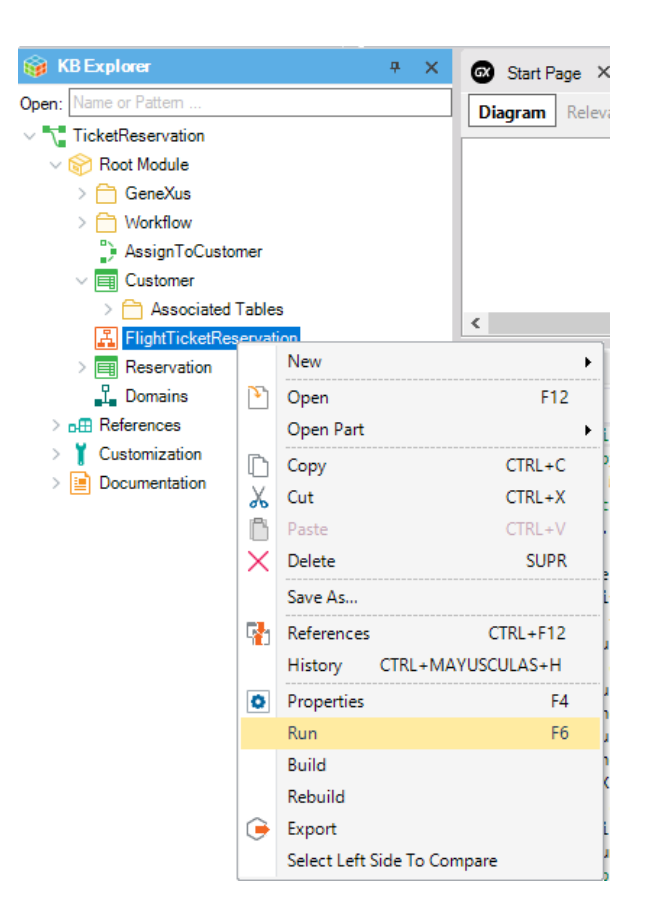

A seguir, GeneXus realizará as ações necessárias para executar este diagrama:

- Atualizar objetos de fluxo de trabalho
- Especificar objetos
- Gerar objetos
- Compilar objetos de fluxo de trabalho
- Impactar o diagrama na base de dados

A realização ou não de todas estas etapas dependerá das alterações feitas; ou seja, uma mudança no diagrama fará com que todos os seus objetos sejam especificados e gerados, impactando o diagrama.

Uma vez executado o diagrama, será aberto automaticamente um navegador com a aplicação

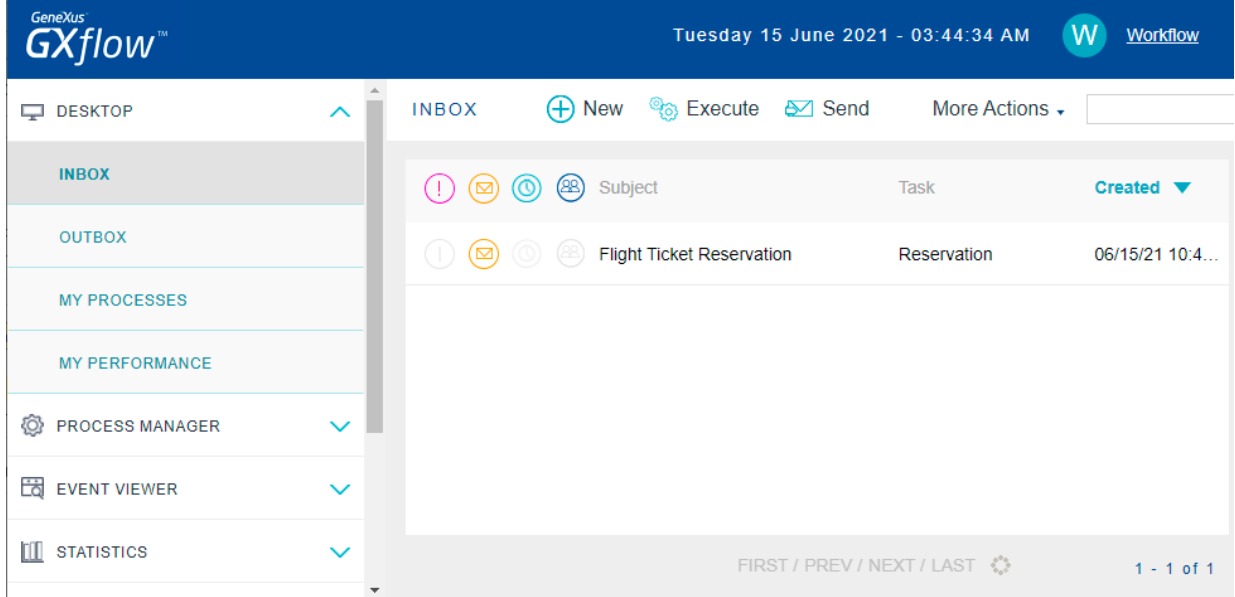

A execução padrão é com um ambiente em Protótipo, para o qual é gerada uma nova instância do processo permitindo que o desenvolvedor (Prototyper) realize todas as etapas sem definir roles ou atribuição de usuários.

Já temos o diagrama em execução, no próximo vídeo veremos

o fluxo do processo para os casos de um cliente que precisa ser registrado no sistema e um cliente que já está registrado.

# <span id="page-26-0"></span>Vídeo 12 Primeira Execução

#### Neste vídeo, vamos ver o caso de um cliente que precisa ser registrado.

Ao executar a aplicação, é exibida a caixa de entrada com uma tarefa pronta para ser executada. A primeira coisa que você deve fazer é selecionar a tarefa e pressionar o botão Execute (outra opção é clicar duas vezes na tarefa). Será aberto o objeto associado (Reservation) para você inserir os detalhes da reserva. Você deve deixar o campo CustomerCode vazio (o cliente ainda não está registrado).

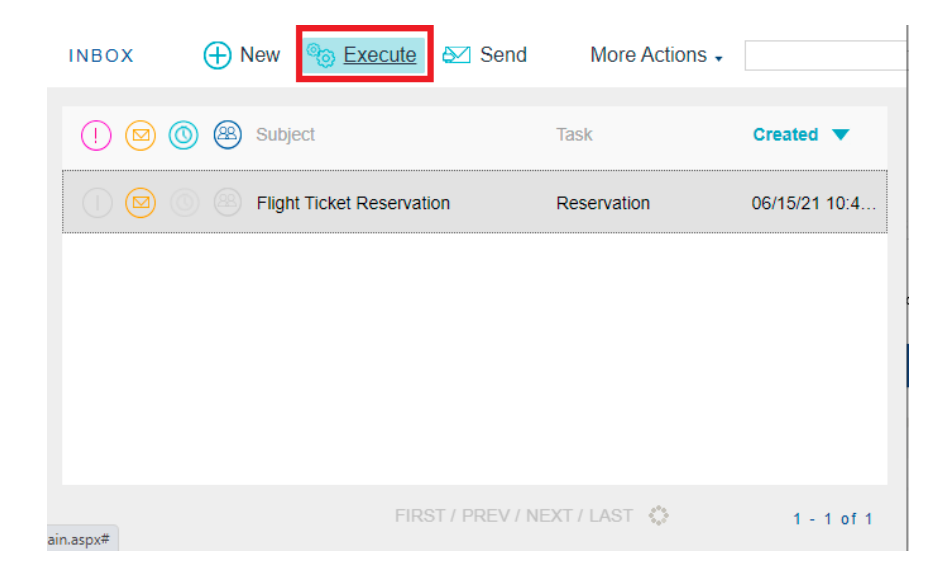

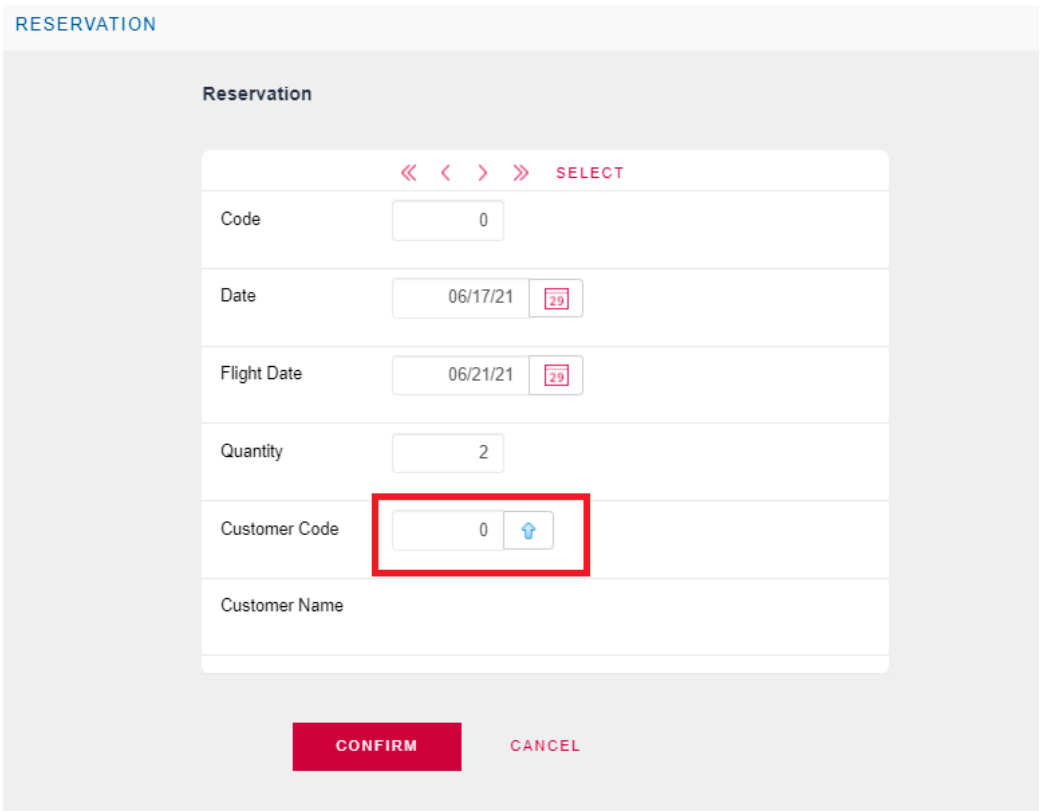

Pressione CONFIRM. Você verá uma mensagem que indica que os dados foram adicionados com sucesso, então você deve pressionar o ícone de fechar da parte superior direita  $\overline{\mathsf{x}}$  para retornar à caixa de entrada. A tarefa foi executada e resta apenas completá-la. Clique no botão **Send**:

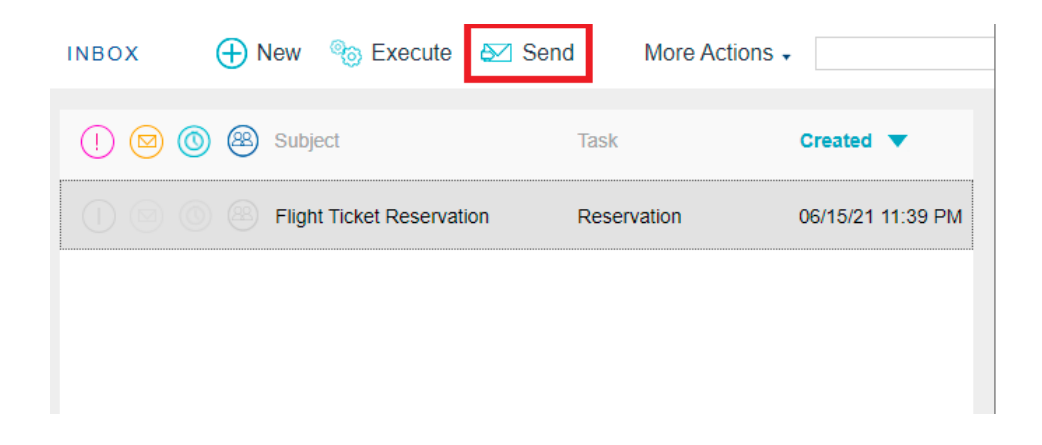

Agora será avaliada a condição do Gateway e como não existe o cliente, você deve registrá-lo. Para verificar, selecione **Execute**:

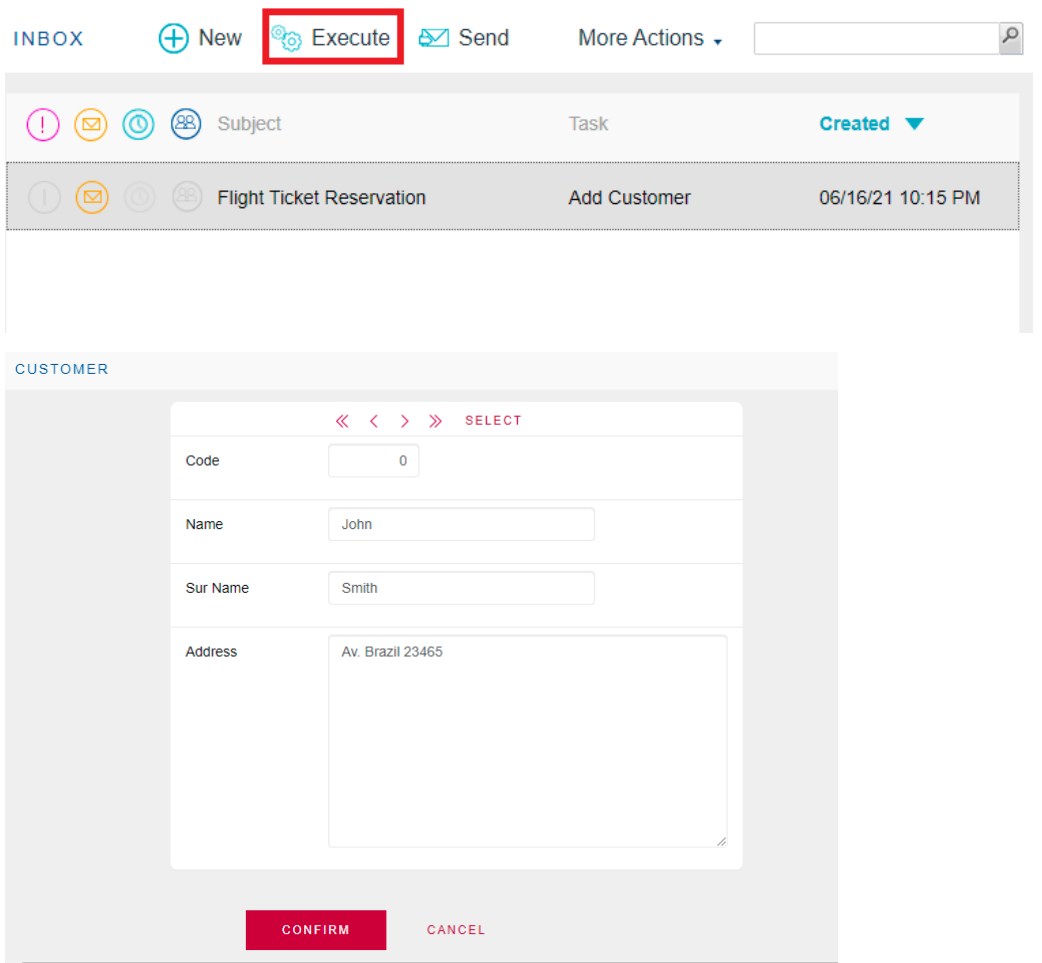

Preencha os dados do cliente. Pressione CONFIRM e você verá uma mensagem indicando que os dados foram adicionados com sucesso. Pressione o ícone de fechar  $\overline{\mathsf{x}}$  para fechar o formulário de entrada do cliente.

Para concluir a tarefa, clique no botão **Send.**

Ao concluir a tarefa "Add Customer", conforme definido no fluxo, será executado automaticamente o Procedimento "AssignToCustomer", atribuindo o cliente à reserva.

A próxima tarefa do fluxo é "Reservation Availability". Pressione Execute para verificar:

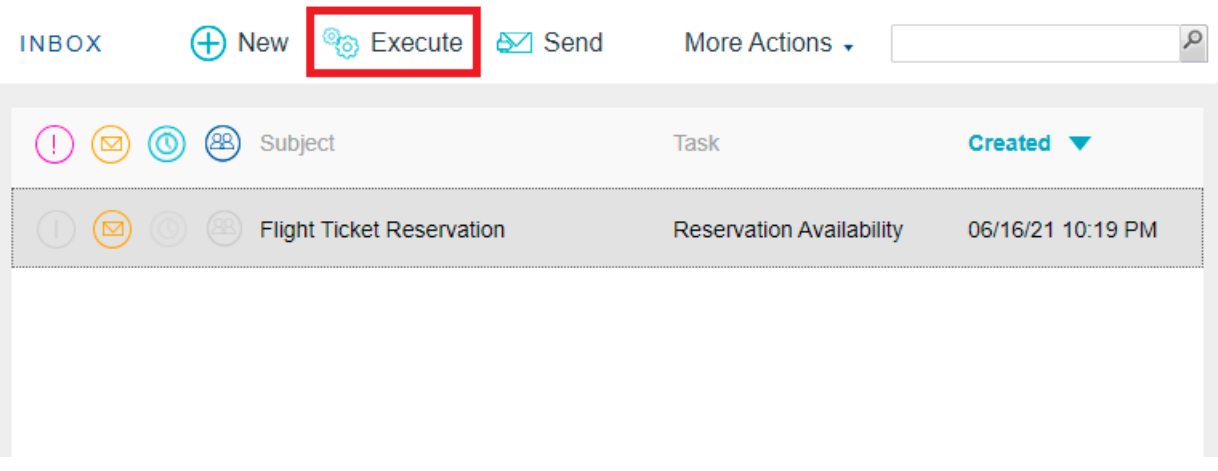

Será aberta a Transação Reserva (associada à tarefa "Reservation Availability"), mostrando agora o checkbox Availability:

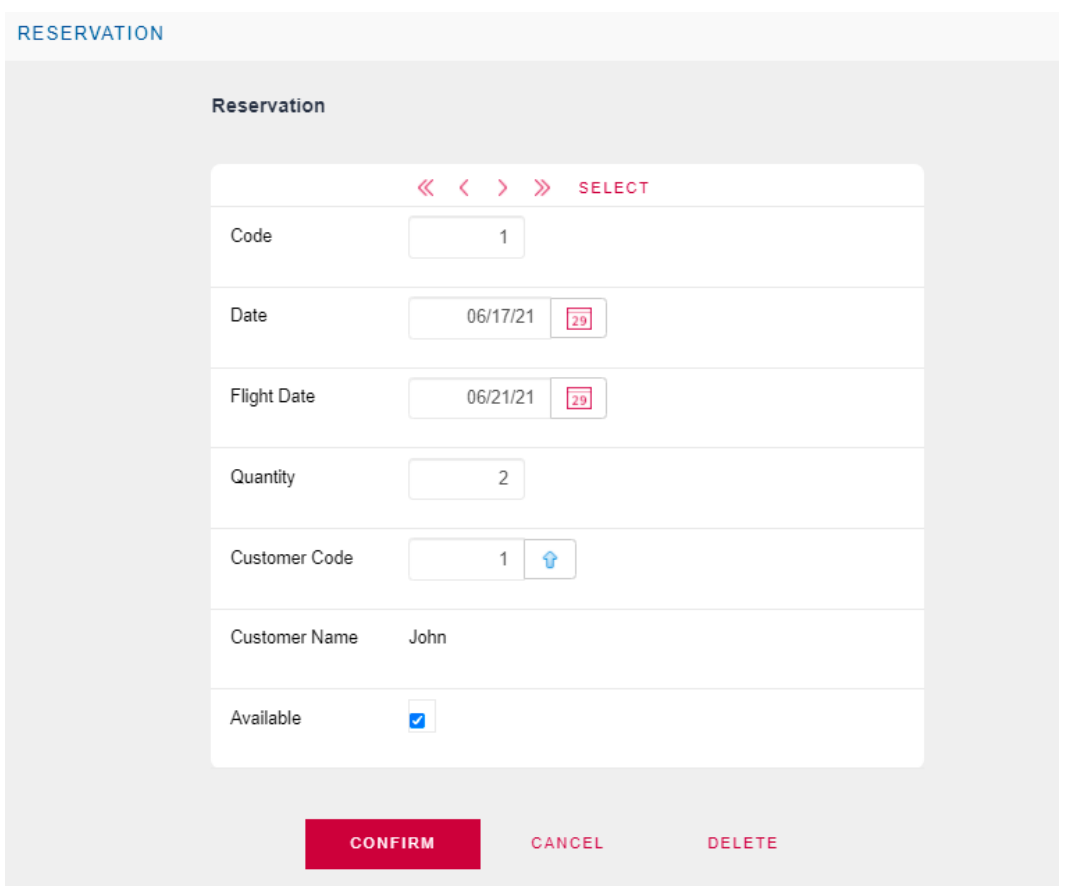

Você deve marcar a reserva como disponível. Pressione CONFIRM e verá uma mensagem informando que os dados foram atualizados com sucesso. Pressione o ícone de fechar  $\mathsf{x}$ . Pressione Send e ao terminar essa tarefa finaliza o processo.

Já finalizamos o processo para um cliente não registrado, no próximo vídeo veremos o caso de um cliente já registrado.

# <span id="page-31-0"></span>Vídeo 13: Segunda execução

No vídeo anterior, vimos o processo de um cliente não registrado. Neste vídeo, trabalharemos no caso de um cliente que já está registrado.

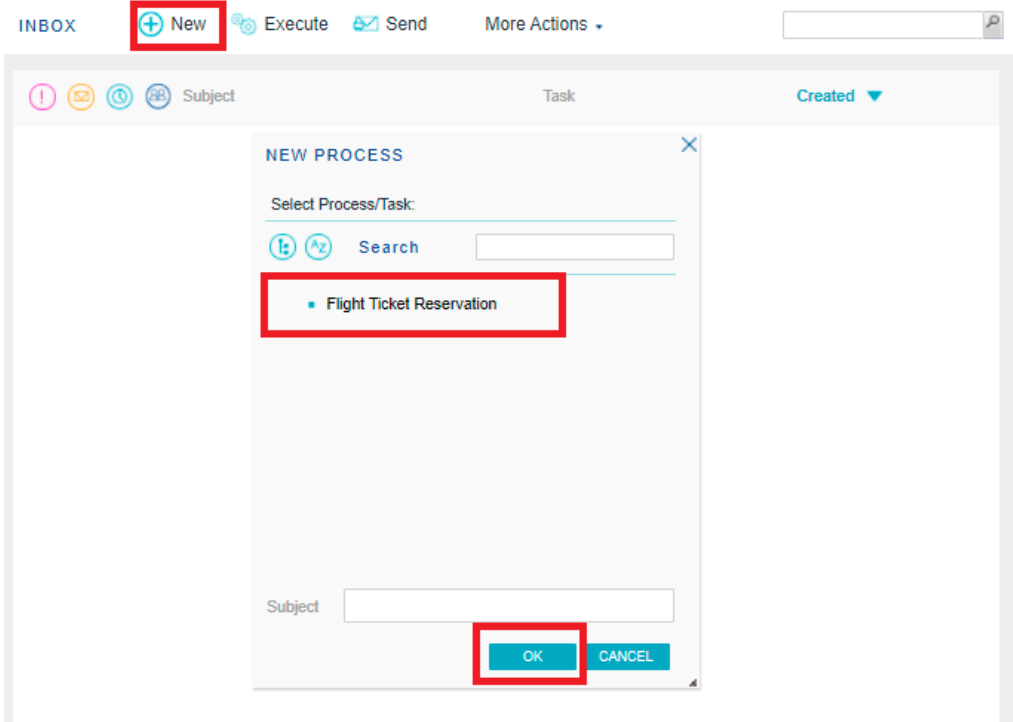

Crie uma nova tarefa clicando na opção "New" da caixa de entrada

Selecione "Flight Ticket Reservation" e pressione OK.

Na caixa de entrada você verá a nova tarefa (Reservation). Pressione Execute ou clique duas vezes nela para executá-la.

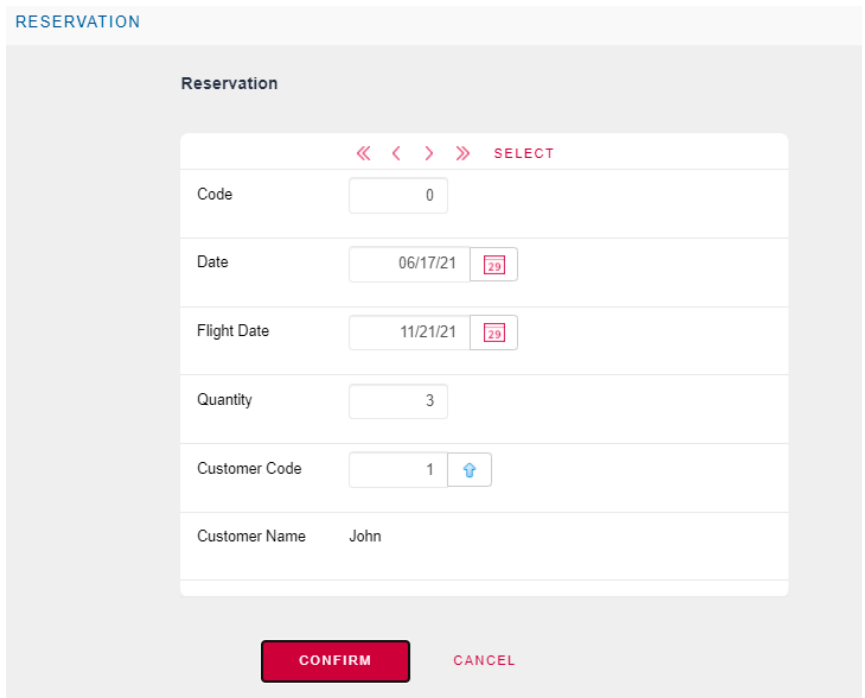

Insira os detalhes da reserva com um cliente existente. Pressione CONFIRM e você verá uma mensagem indicando que os dados foram adicionados com sucesso. Pressione fechar  $\,^{\star}$ para retornar à caixa de entrada. Para concluir a tarefa, clique no botão **Send**.

Em seguida, é avaliada a condição do Gateway e o workflow segue para "Reservation Availability". Execute esta tarefa.

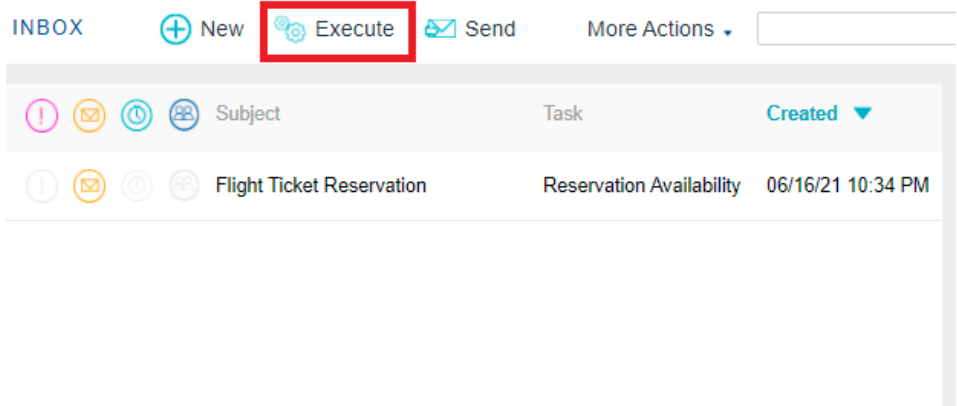

Com a finalidade de testar todo o fluxo definido, assuma que não está disponível a reserva (não marque o checkbox "Available") e pressione CONFIRM:

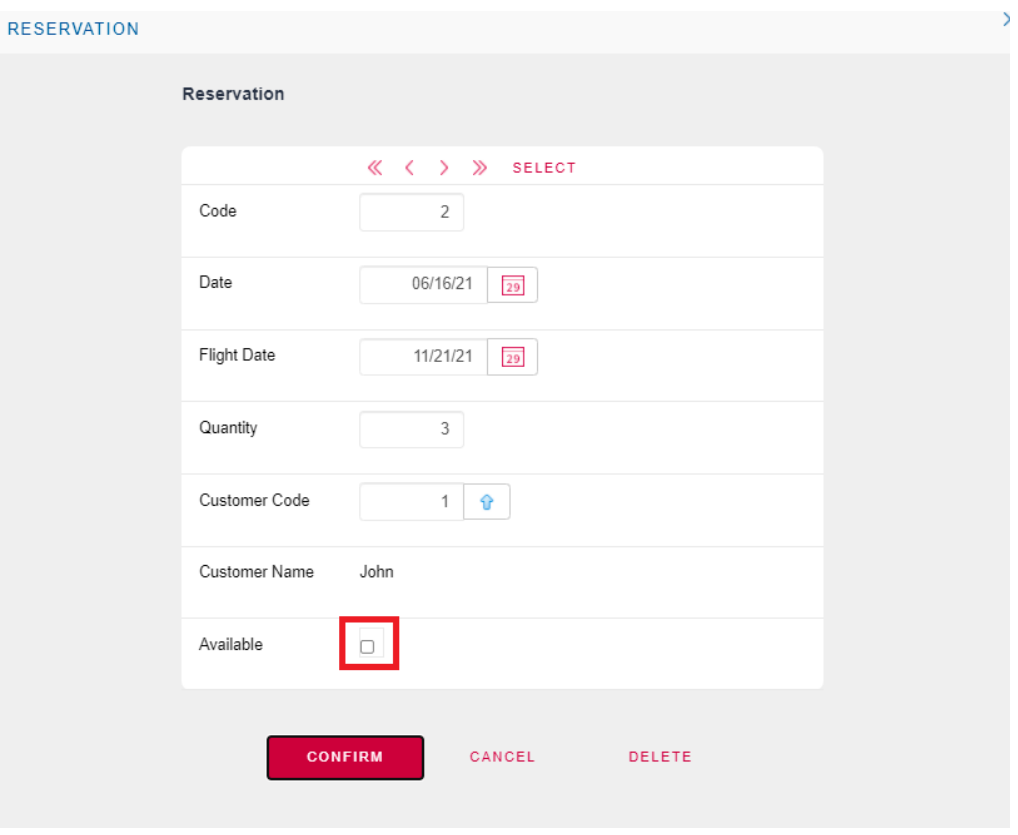

Isto implica que retorne à tarefa inicial para editar a reserva (alterar seus dados para recomeçar com o fluxo). Pressione fechar  $\overline{X}$  para retornar à caixa de entrada. Pressione **Send**. Você pode verificar que é aberta a Reserva para editá-la.

#### **Parabéns, você criou sua primeira aplicação BPM em GeneXus 17!**

No próximo vídeo, falaremos sobre segurança e monitoramento.

### <span id="page-34-0"></span>Vídeo 14: Segurança

#### Vamos falar agora sobre segurança e monitoramento.

*Ressalva: Para ser possível realizar o que é proposto nesta seção quanto à atribuição de diferentes roles aos usuários, é necessário ter licenças de usuários de GXflow na versão full. Também é apontado com fins informativos para mostrar como deve ser configurada a atribuição de roles a tarefas e usuários.*

Para este exemplo simples, apenas é usado um perfil: O "Operador" da Agência. Este perfil é representado como "Função". As roles podemos ver em (Preferences > Workflow > Roles):

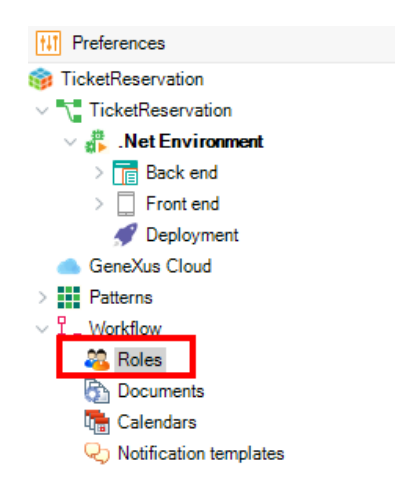

Ao clicar duas vezes em "Roles" aparecerá uma tela onde poderá inserir a função.

Pressione ENTER e será aberta uma linha abaixo de Roles para inserir a função Operator:

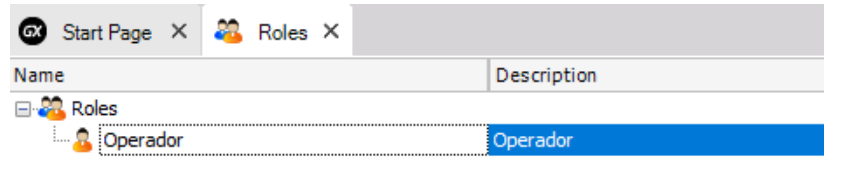

A próxima etapa é associar a Função a cada uma das atividades do usuário. Para isso você deve selecionar a Tarefa e em sua propriedade "Roles" clicar e associá-la desta forma

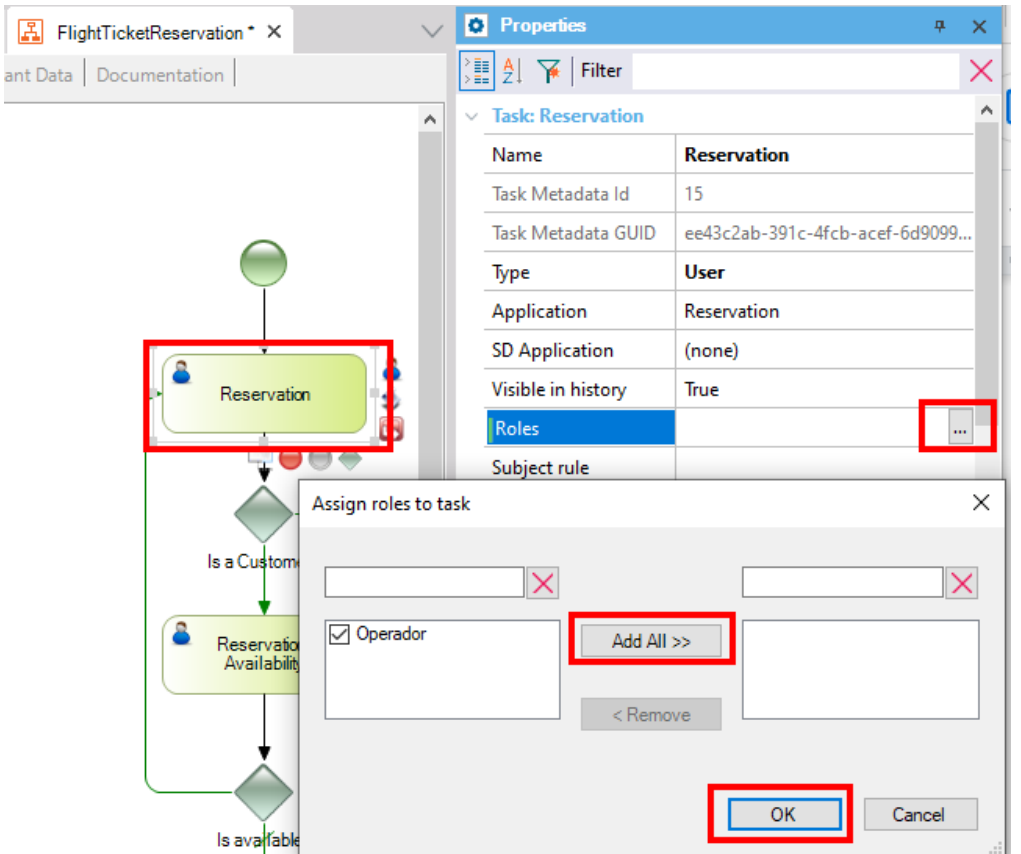

Repita o processo para AddCustomer, Reservation Availability e até mesmo o evento Start. Ao finalizar salve as alterações com (CTRL + S).

Uma vez atribuída a função, você estará em condições de testar a aplicação tal como será executada em produção. Para isso você deve alterar o modo de execução padrão "Prototyper" e selecionar "StandardClient". Na seção Preferences clique em Environment e em suas propriedades no grupo "Workflow" altere o valor padrão da propriedade "Execution Mode" desta forma

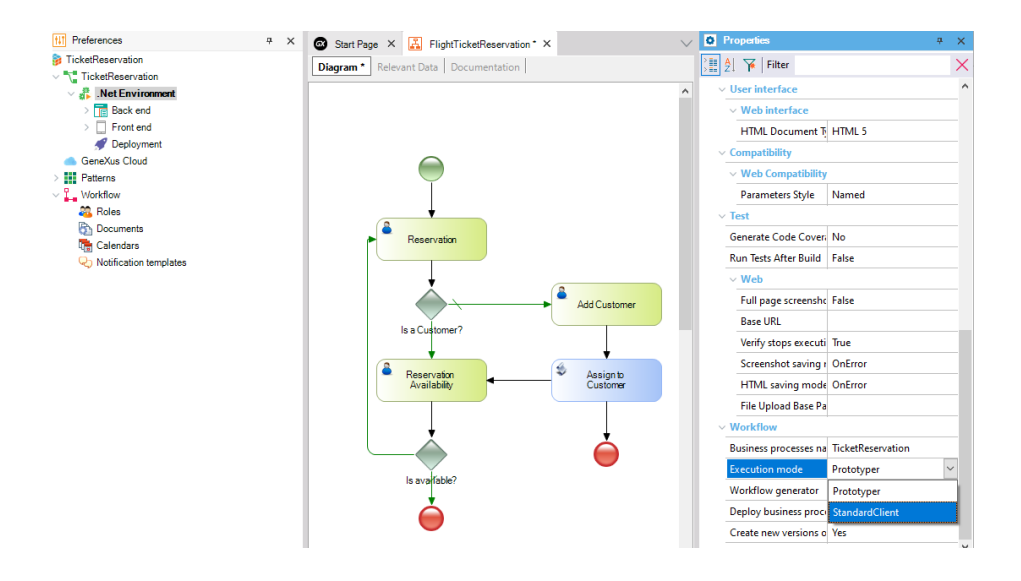

Execute o diagrama e já estamos prontos para testá-lo. No próximo vídeo, vamos expandir sobre execução e monitoramento.

#### <span id="page-36-0"></span>Vídeo 15: Execução e Monitoramento

#### No vídeo anterior, chegamos a executar o diagrama.

Você poderá observar que em vez de abrir o cliente para o prototipar, é aberta uma página de login de GXflow:

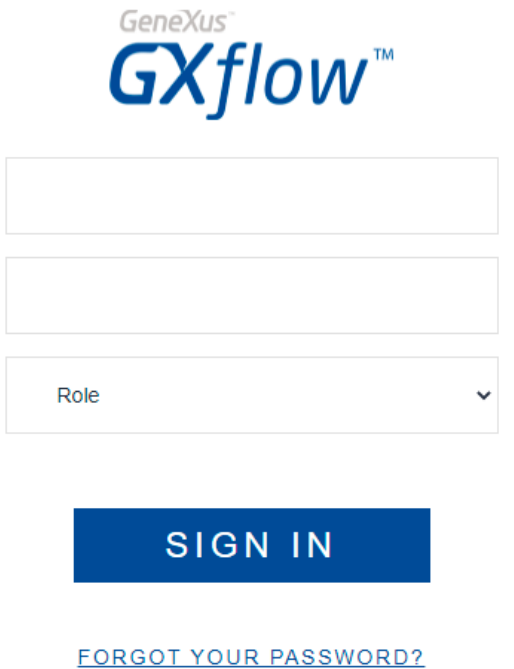

Entre com o usuário administrador, de Usuário WFADMINISTRATOR e mesma senha, para inserir o usuário que fará parte do sistema.

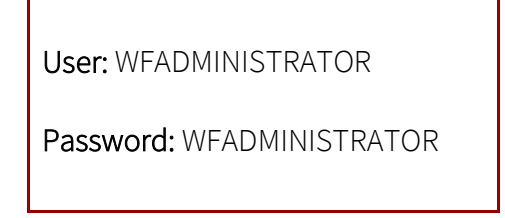

Selecione "Management Console > User"

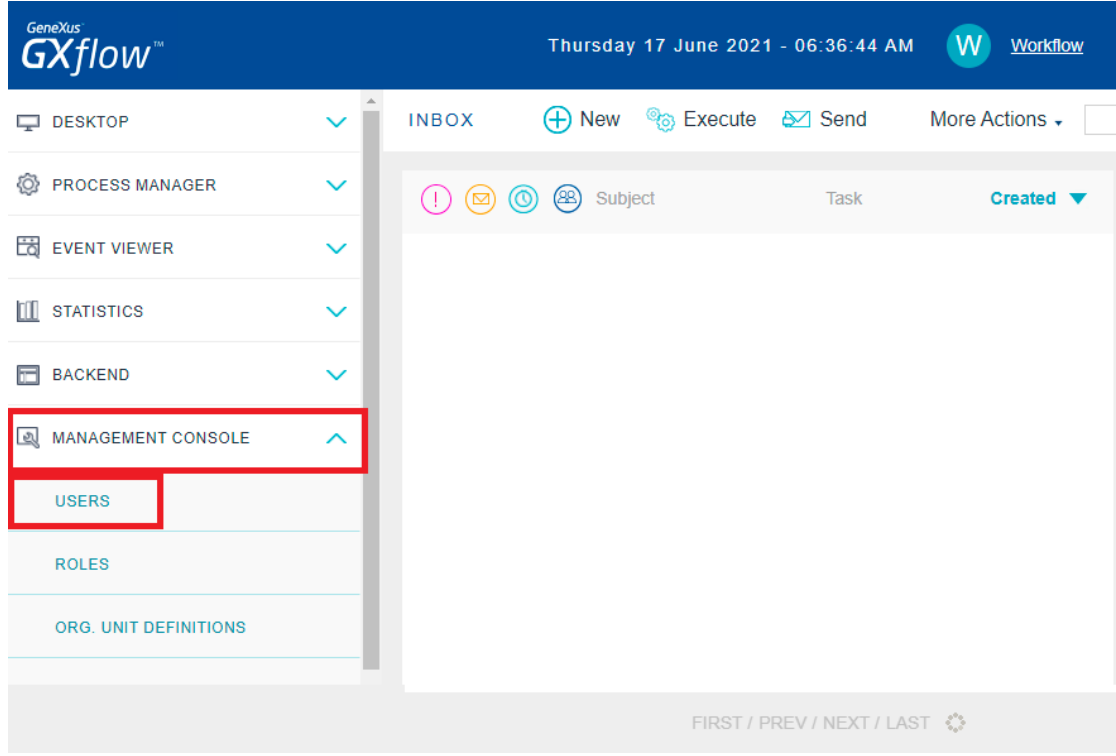

Selecione a opção: New. Será exibido um pop-up onde registrar os dados do usuário.

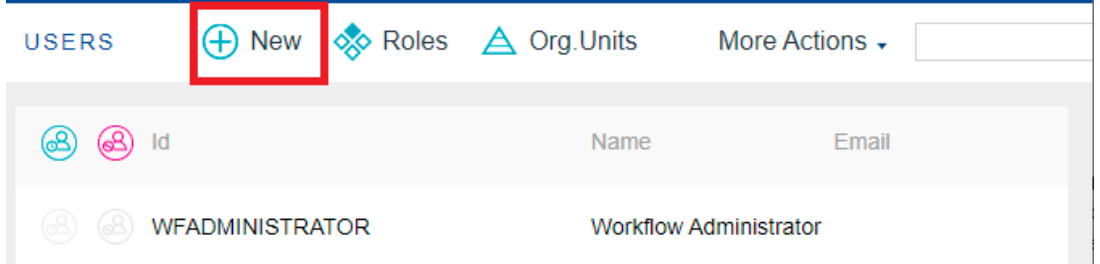

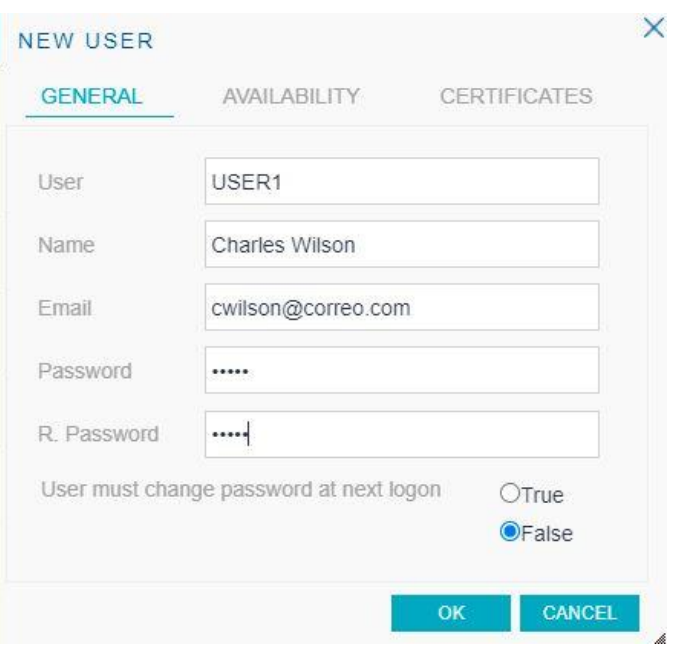

O Usuário será, por exemplo, USER1, chamado Charles Wilson, seu e-mail é cwilson@correo.com, e definimos sua senha.

Agora você deve associar a função correspondente ao perfil do usuário, que será Operador.

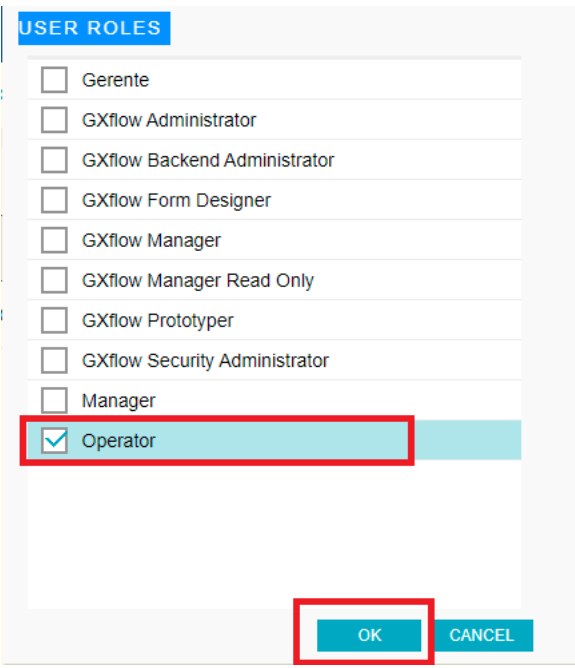

Uma vez atribuída a função, feche a sessão do administrador e entre com USER1.

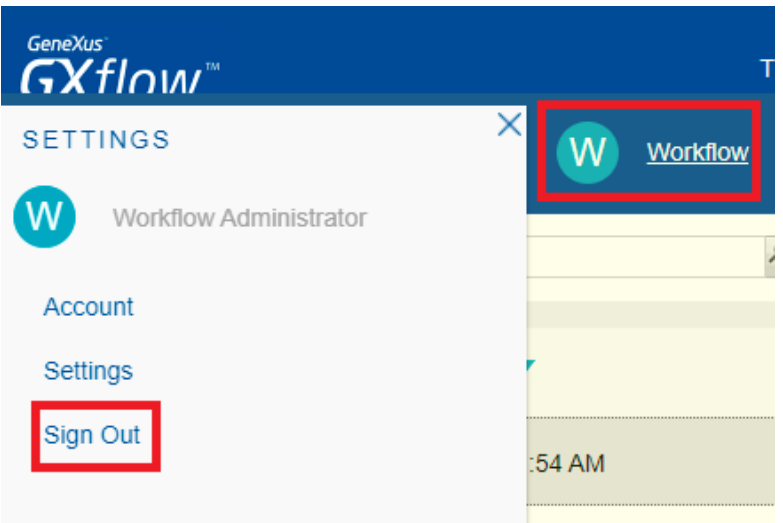

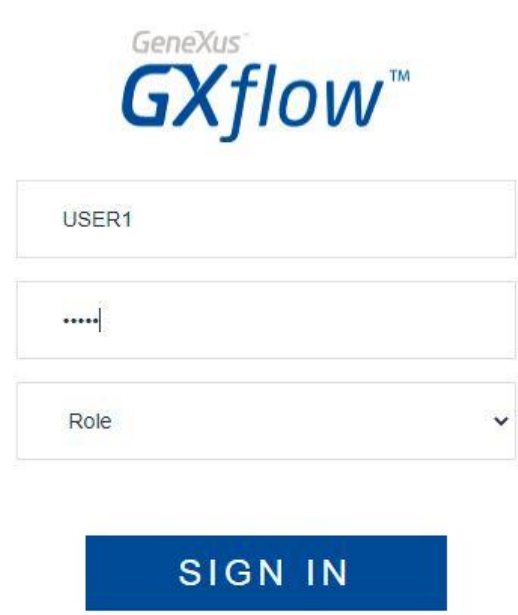

Observe que ao entrar no cliente aparece:

- Nome do usuário que fez login.
- Desktop do lado esquerdo.
- Permissões para criar uma instância do processo.

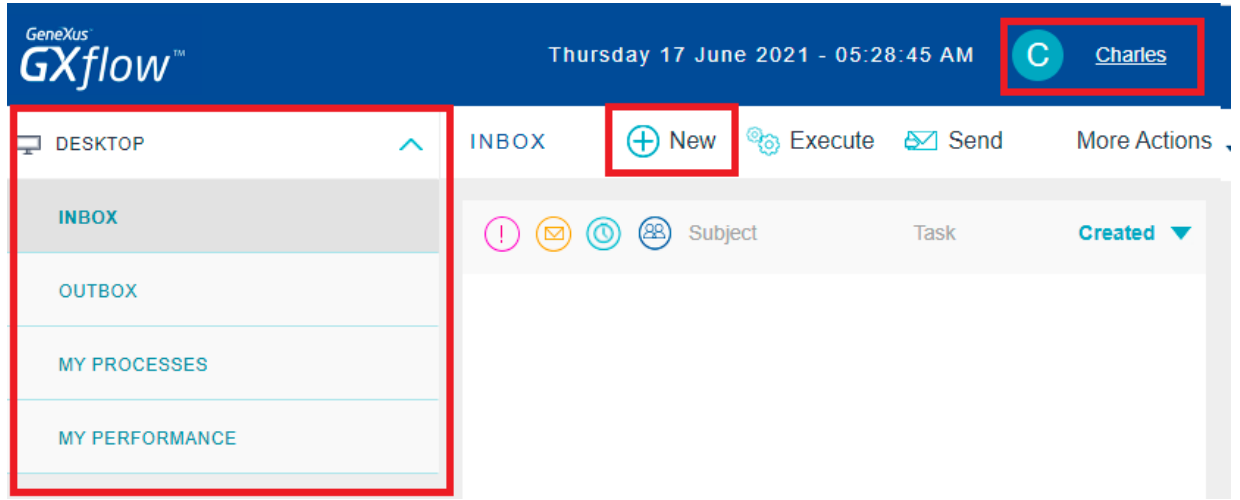

Insira uma reserva, salve as alterações, mas não conclua a tarefa (Send). Feche a sessão de USER1 para fazer login novamente com o administrador (WFADMINISTRATOR).

O usuário administrador poderá monitorar os processos que foram executados ou que estão atualmente em execução mediante (ProcessManager > Process ).

Selecione o processo e clique em More Actions > History:

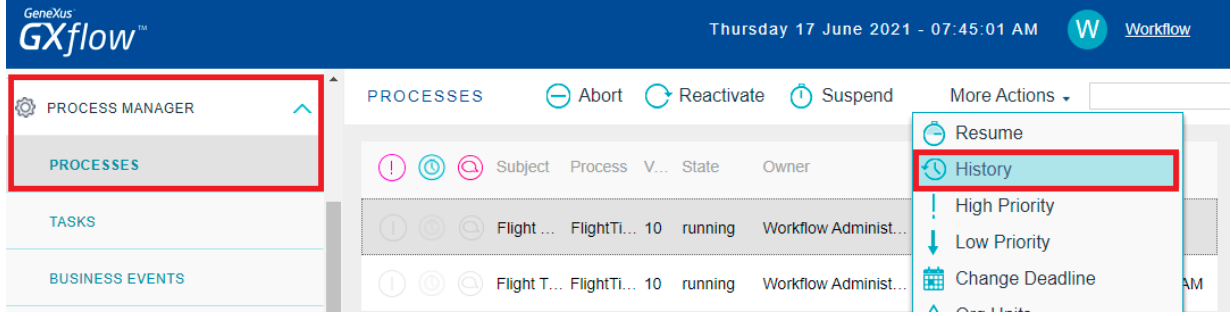

Você poderá observar que a tarefa Reservation está associada ao usuário "Charles Wilson", além de indicar o status em que se encontra a tarefa, data de criação e de conclusão.

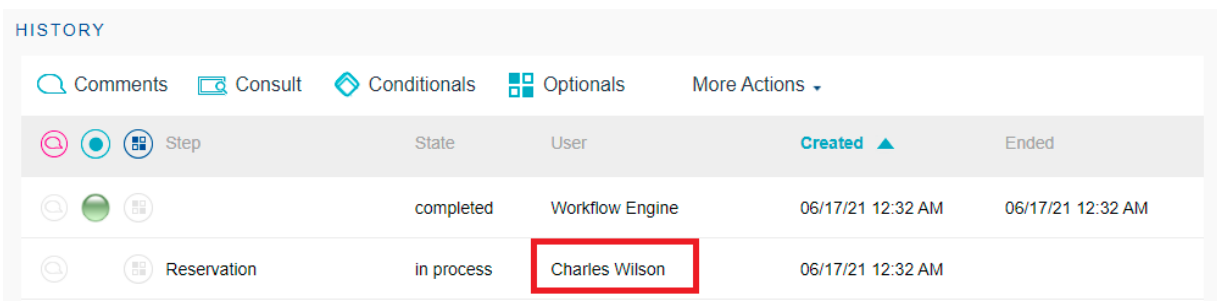

Caso Charles Wilson não possa continuar com o fluxo de trabalho devido à ausência, pode delegar temporariamente suas tarefas usando a funcionalidade "Out of Office". Para fazer isto, basta clicar em seu nome de usuário no canto superior direito de sua caixa de entrada e no pop-up de configuração que aparece deve clicar na sua conta (Account).

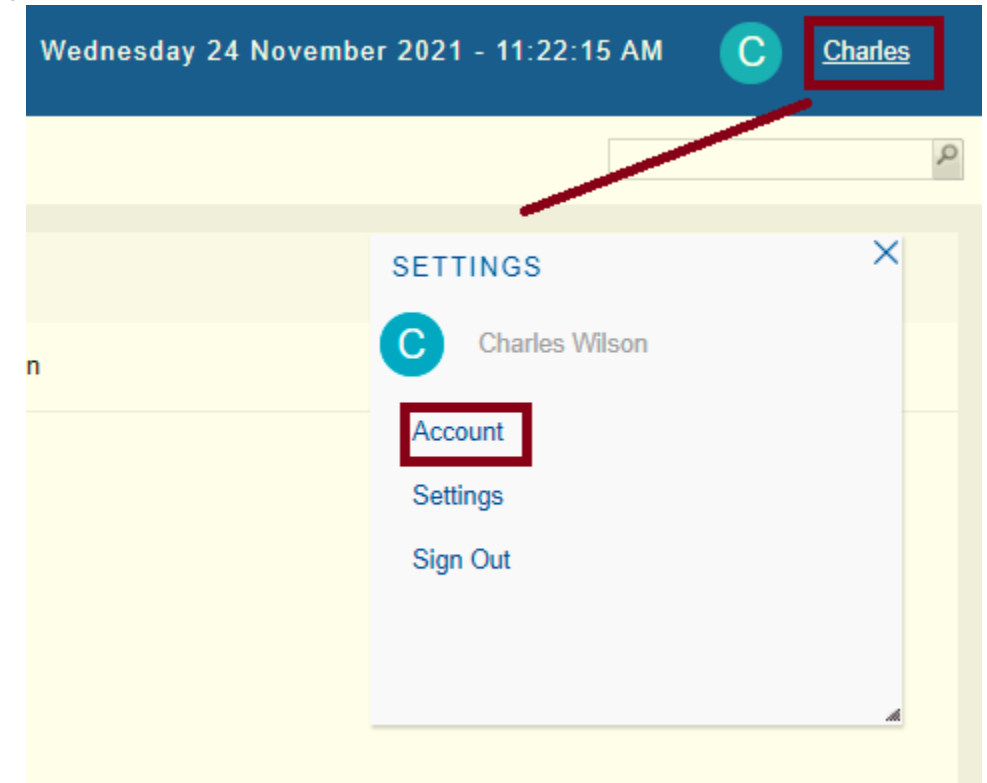

Em seguida, selecionar a propriedade **User is currently out of the office** e confirmar. Terá a possibilidade de escolher uma função ou usuário como substituto e desta forma são passadas todas as tarefas pendentes para o substituto e quando o usuário titular retornar, serão devolvidas a ele todas aquelas tarefas que ainda não foram concluídas.

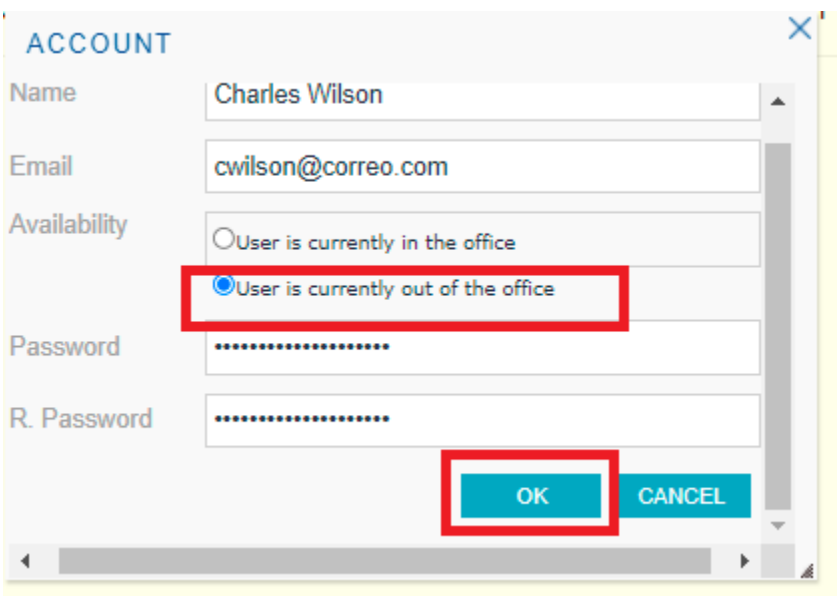

Desta forma vimos como aplicar segurança à nossa aplicação. No próximo vídeo, veremos as estatísticas que temos disponíveis.

### <span id="page-43-0"></span>Vídeo 16: Estatísticas

No vídeo anterior, vimos como aplicar segurança à nossa aplicação. Neste vídeo, falaremos sobre estatísticas.

As Estatísticas: Permitem obter informações de forma gráfica sobre o estado dos processos de negócio, ou seja, saber a quantidade de processos que foram concluídos em um período de tempo, os que foram abortados, os que não foram concluídos a tempo, a quantidade de tarefas concluídas por usuário, a duração dos processos, tarefas, etc.

Para ver as estatísticas, clique em "Statistics" e encontrará diferentes categorias para analisar, neste caso selecione "Process Analysis":

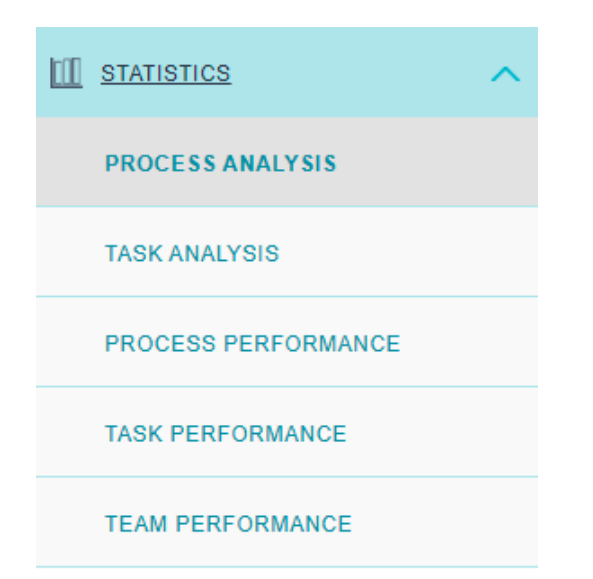

Convido você a navegar entre as opções do menu principal e conhecer um pouco mais sobre o que oferece o cliente de GXflow.

Até agora viemos com este curso. Esperamos que você tenha apreciado.

Continue fazendo parte da comunidade GeneXus.

### <span id="page-44-0"></span>Vídeo 17: O que vem a seguir?

- Entre em contato conosco
	- o Entre em contato conosco em nossos escritórios ou através de nossos parceiros de vendas em [genexus.com/contactus](http://genexus.com/contactus)

We really hope we hear from you soon!

The Gene Kur Team